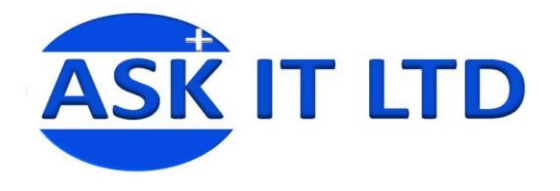

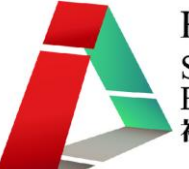

# DIY 製作應用及管理企業網站及 網上預約系統 (服務及餐飲業)

F01A4

## 課堂四 20/11/2009 (星期五) 6:00PM-9:00PM

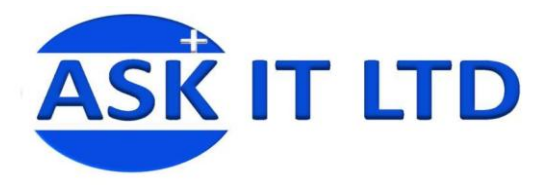

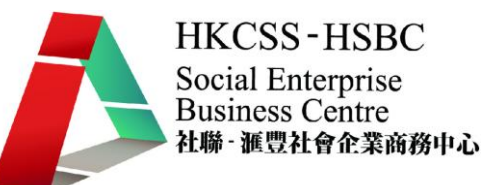

#### 服務

#### 下列按鈕均為服務(Services)範圍內的主要功用,我會逐一為大家詳細解釋的:

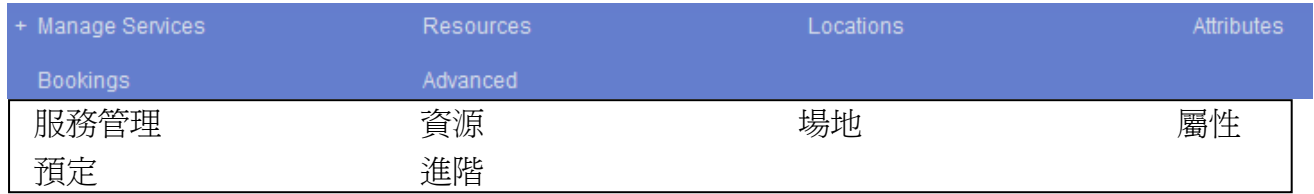

#### 服務管理 – 新增服務分類

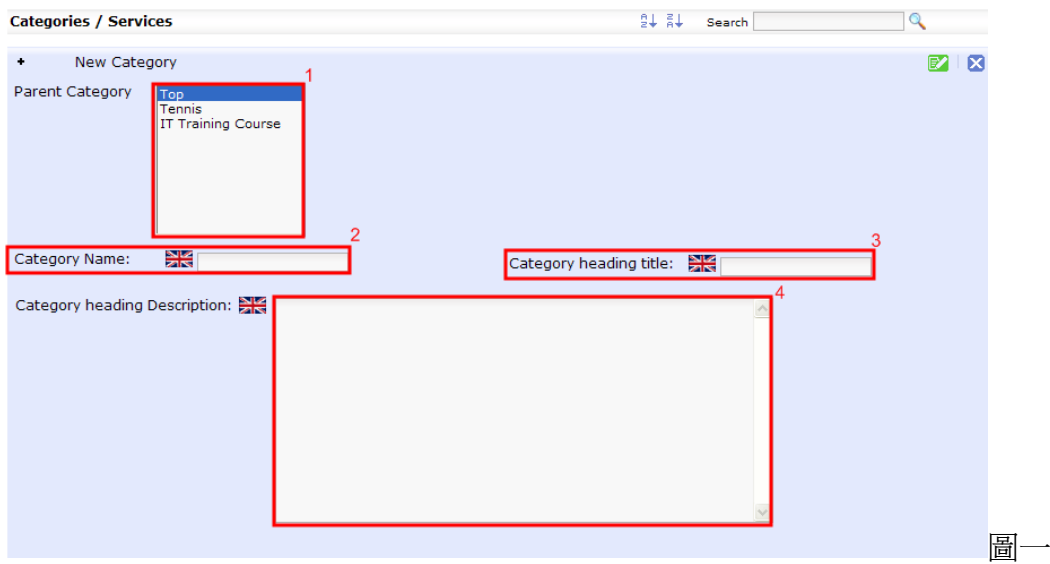

- 1. 現有的服務主分類。
- 2. 新增服務分類的名稱:可把您正在新增的服務分類名稱加到此處。
- 3. 新增服務分類的標題名稱:此為客戶於前台所見的服務分類分類。
- 4. 新增服務分類的標題簡介:可於此處輸入文字作為標題簡介。

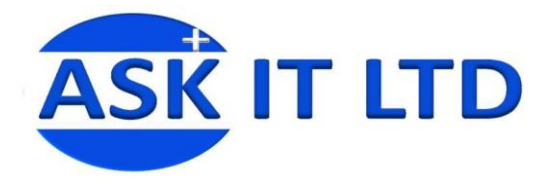

按下 \* New Service 按鈕, 即會轉到新增服務的介面:

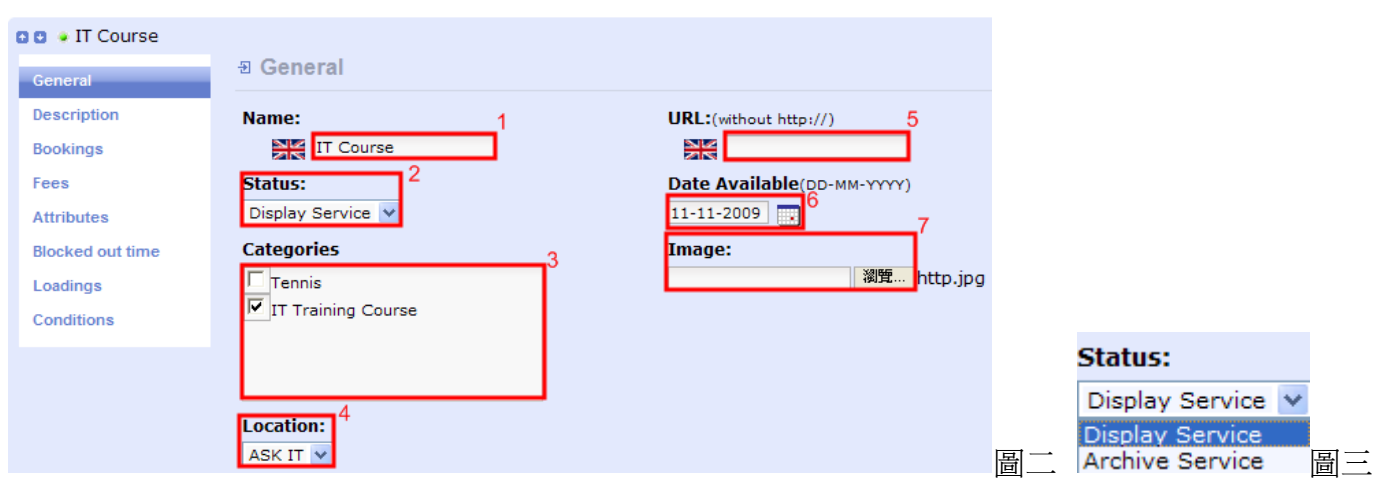

- 1. 新增服務的名稱。
- 2. 服務狀況顯示:您可選擇顯示或儲存服務於前台中 (見圖三)。
- 3. 現有的服務分類,您可以同時選取多於一個分類,該項服務則會於已選取的分類之下。
- 4. 場地選擇:您可以從下拉式菜單中(圖四)選取一個該項服務會進行的地點。 圖四
- **Location:** ASK IT V abc

ASK

- 5. 服務的 URL:若新增的服務另外設有網站,可把該網址附加於此處,方便訪客瀏覽。
- 6. 服務接受報名日期。
- 7. 服務的圖片,若該項服務有已上載的網上圖片,您可以把圖片放置於此。

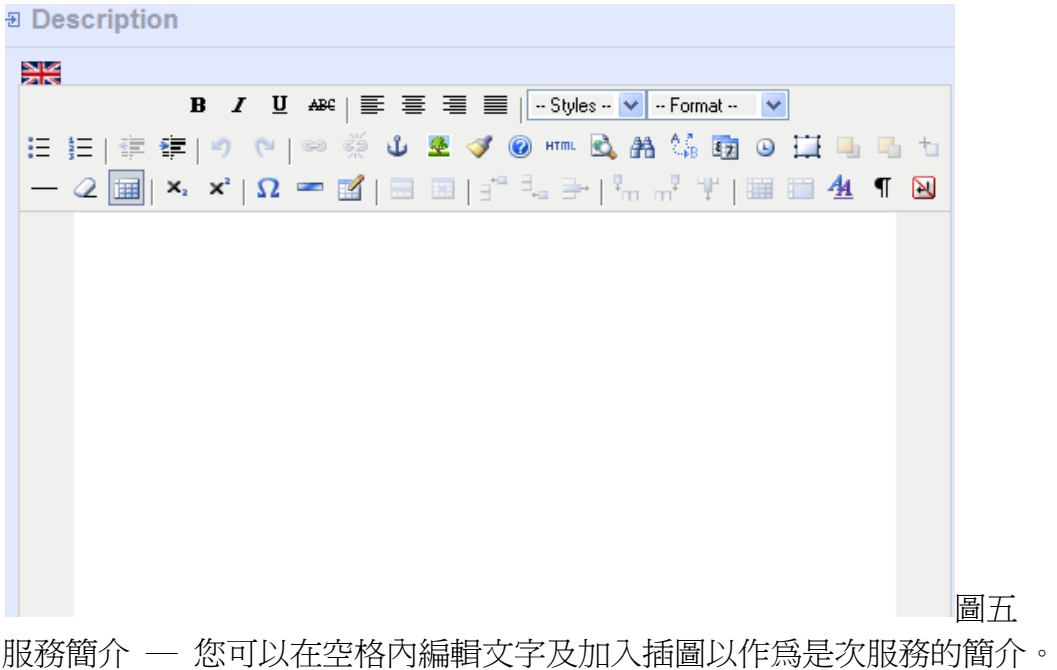

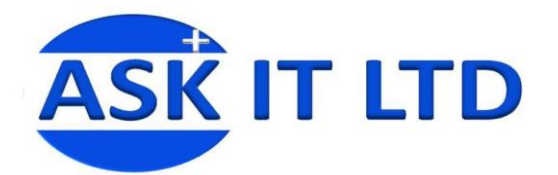

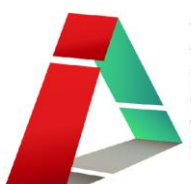

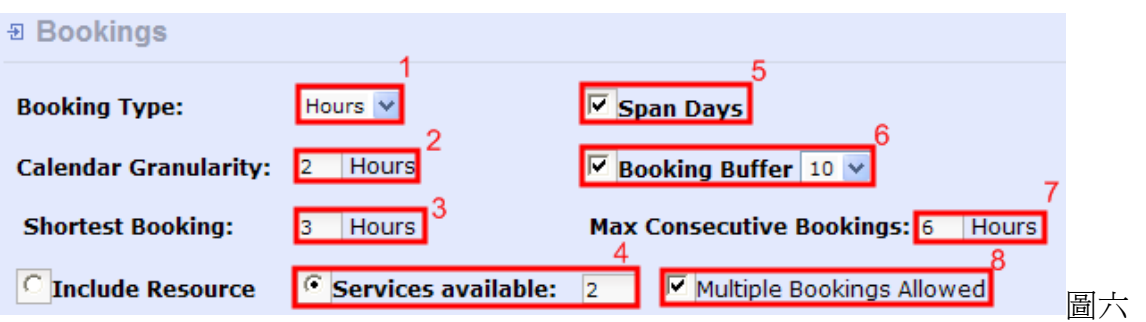

- 1. 服務預訂種類:您可以設定每節服務的時間,分別有分鐘(mins)、小時(hours)及日(days)可供選擇。
- 2. 月曆粒度:設定所需的粒度為於前台的月曆選擇時間間隔,您可以定義次每一小時可供預約的服 務次數。例:如果設置爲每小時有 4 個服務可供預約,前台的月曆視圖將分爲 15 分鐘一格。
- 3. **最短服務預訂**:可以預設最短服務預訂,單位會根據服務預訂(1)而轉變。
- 4. 可用的服務:設定可供預訂的服務數目。
- 5. 跨度日:如果您要允許預訂橫跨超過一天,即可選擇此項目(即使您於(1)中選擇**小時**,此選項亦 可充許您的服務橫跨幾天)。例:如果訂票已為 3 小時,但在下午 11 時開始,翌日凌晨二時結束。 注意,此選項只適用於預訂類型時選擇小時。
- 6. 預約緩衝器:如果想有一個特定的緩衝預訂服務,您可以選擇此選項並從下拉菜單選擇數目。
- 7. **最長連續預約**:您更可以設定每位顧客最長連續預約服務時間,單位會根據服務預訂(1)而轉變。
- 8. 選取此項目即可容許客戶作多重預訂服務。

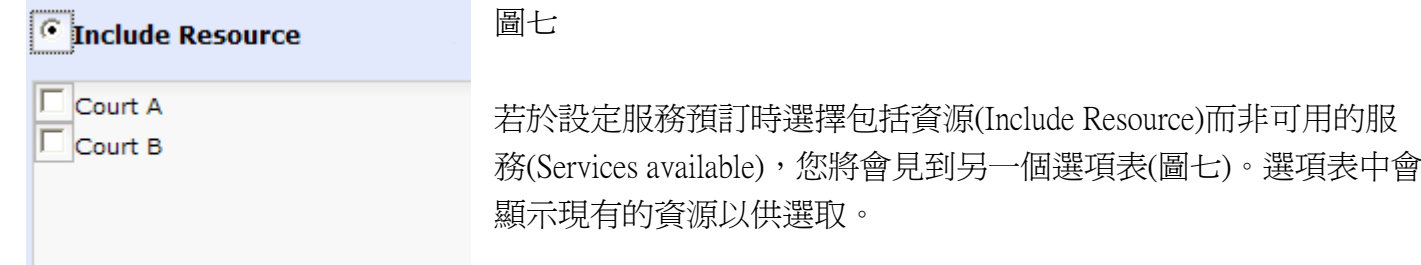

若想為服務設置一段空窗期以便停止服務的預訂,您可以於**停止服務預訂**(Block out time)內進行。

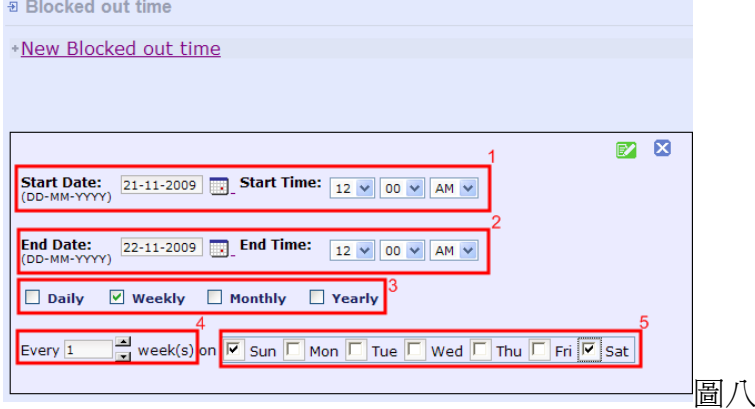

- 1. 停止預約開始的日記及時間。
- 2. 停止預約完結的日記及時間。
- 3. 可以設定停止服務預訂的特定時段為每日執行,或每週、每月及每年等。
- 4. 可預定為每週或每兩周等停止服務預約。
- 5. 您可以選擇每週的星期一至五為特定日來停止預約。

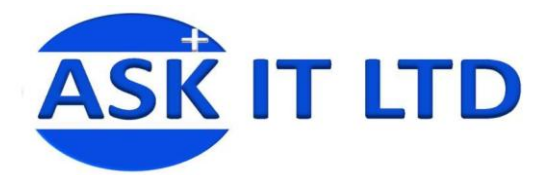

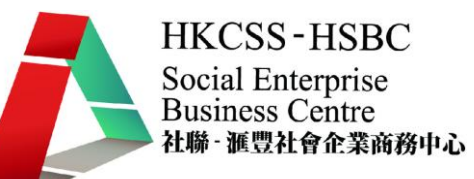

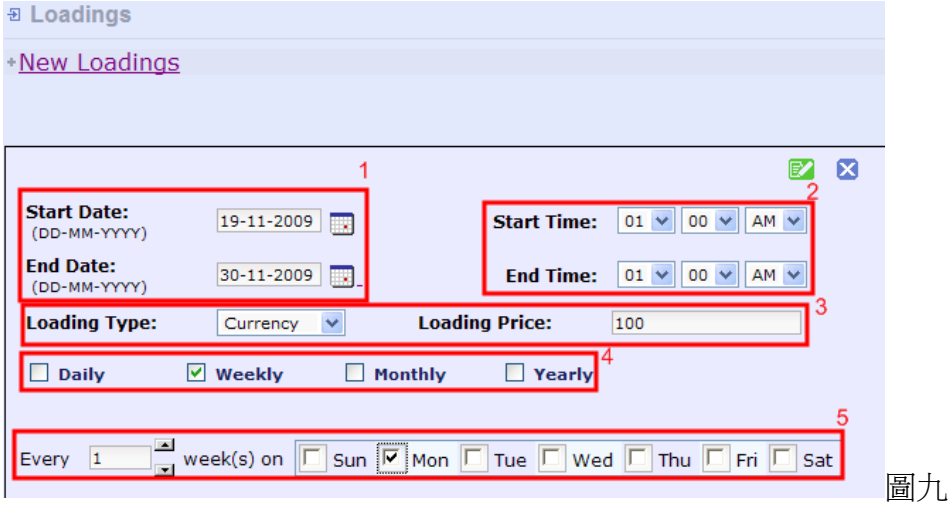

- 1. 開始及終結日期。
- 2. 開始及終結時間。
- 3. 從下拉菜單可選擇所需的加載類型:貨幣(Currency)或百分比(Percentage)。加載價格(Loading Price) 可選擇進入該領域的價格裝卸。
- 4. 選擇定義所需的時間間隔。
- 5. 除了可預定為每週或每兩周等外,您可以選擇每週的星期一至五為特定日。

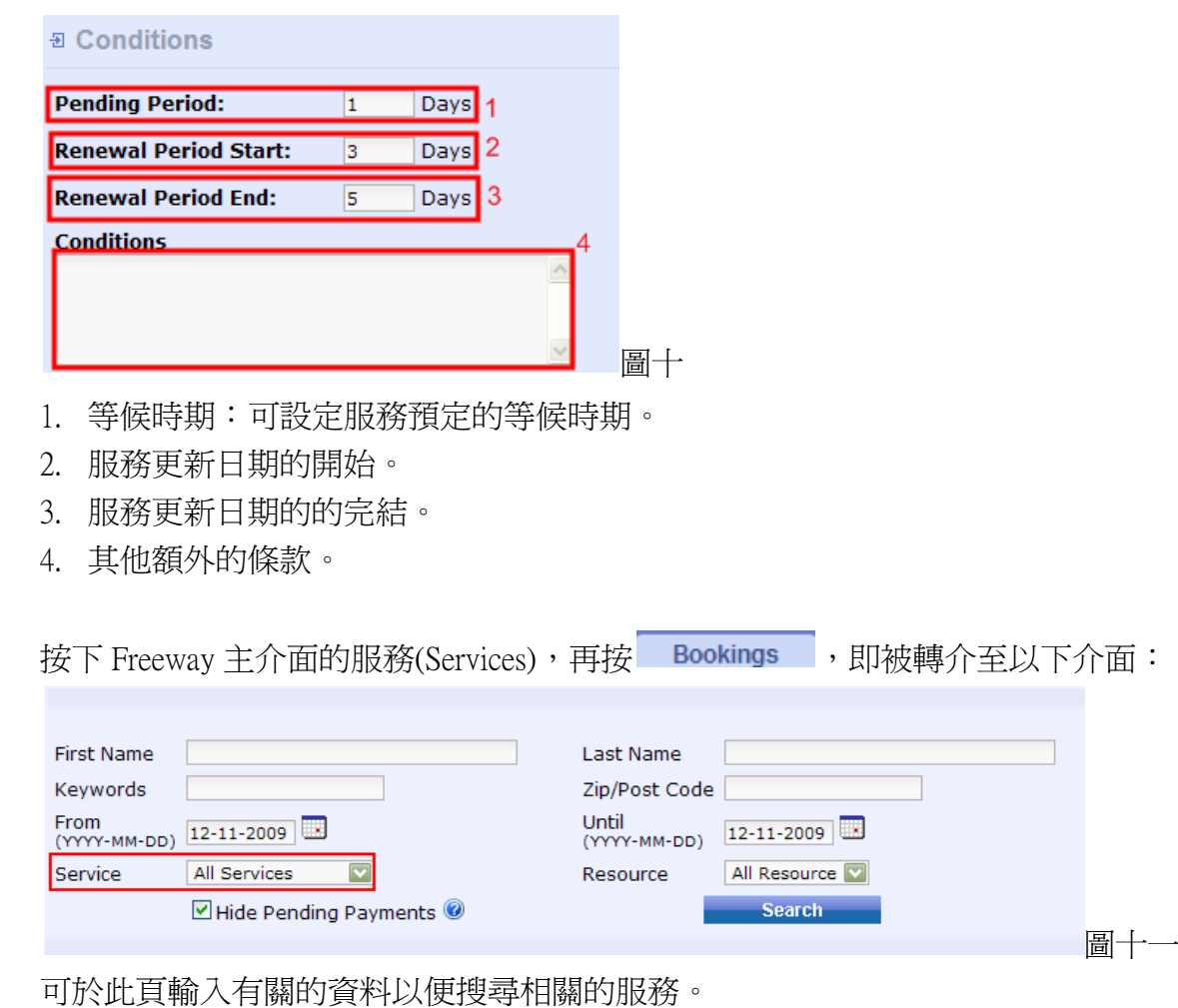

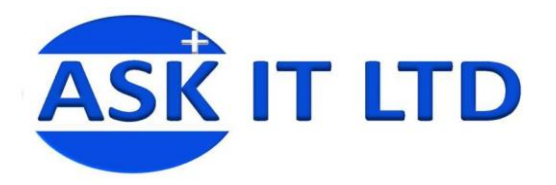

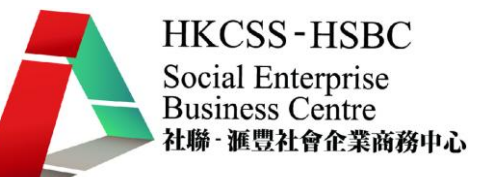

### 按下 New Resource 即可增加新的場地。

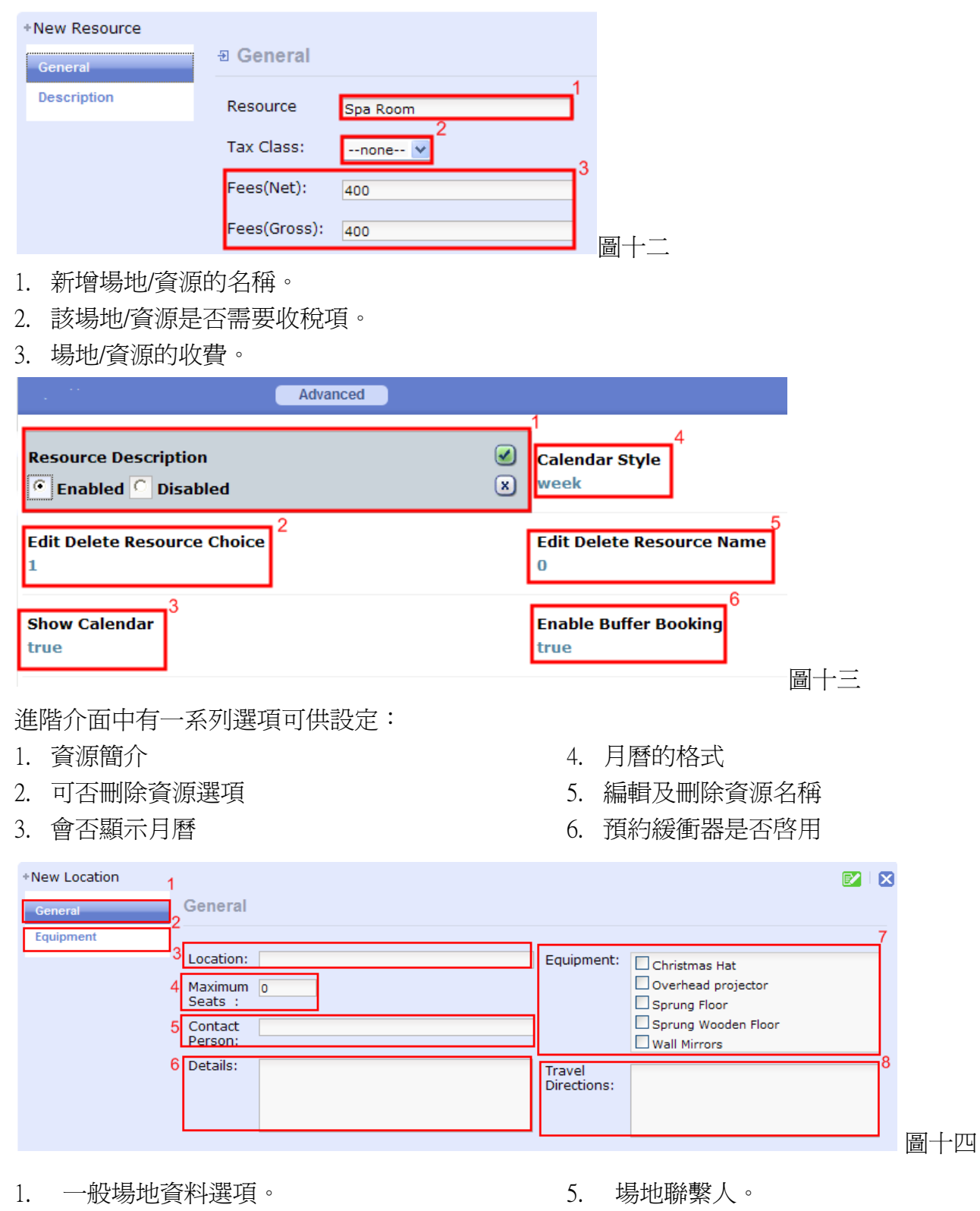

- 2. 場地設備:所有有關場地設備的選項,稍後 再作詳細解釋(圖三十九)。
- 3. 場地名稱。
- 4. 場地的最高入坐額。
- 6. 其他有關場地介紹的資料。
- 7. 場地設施列表。
- 8. 前往埸地的方向指示。

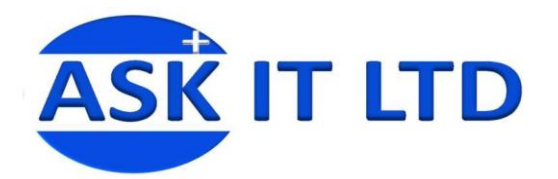

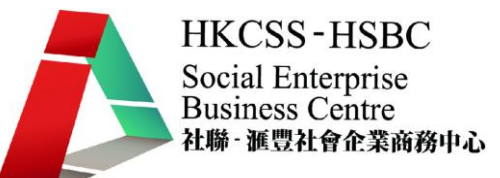

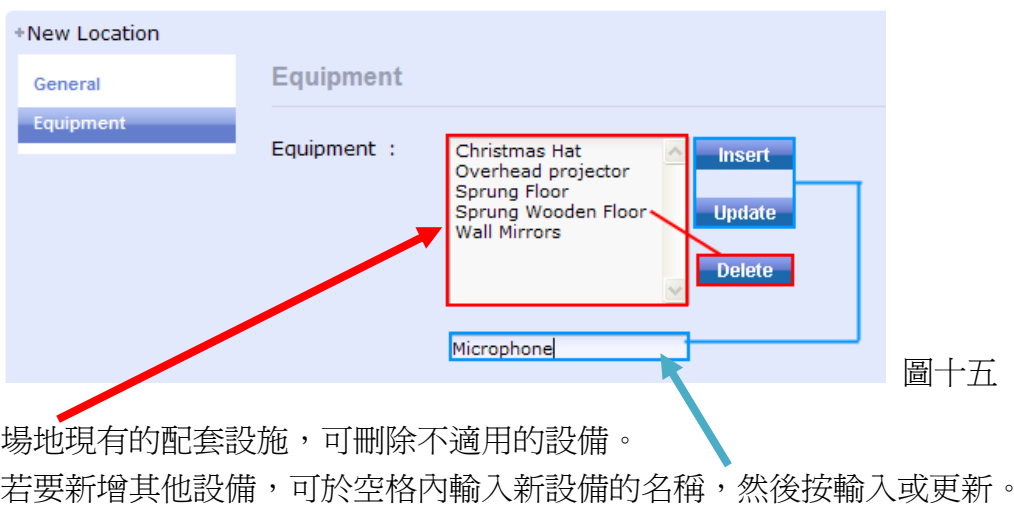

按下<br><br />
Attributes 夜即可編輯各項服務選項。

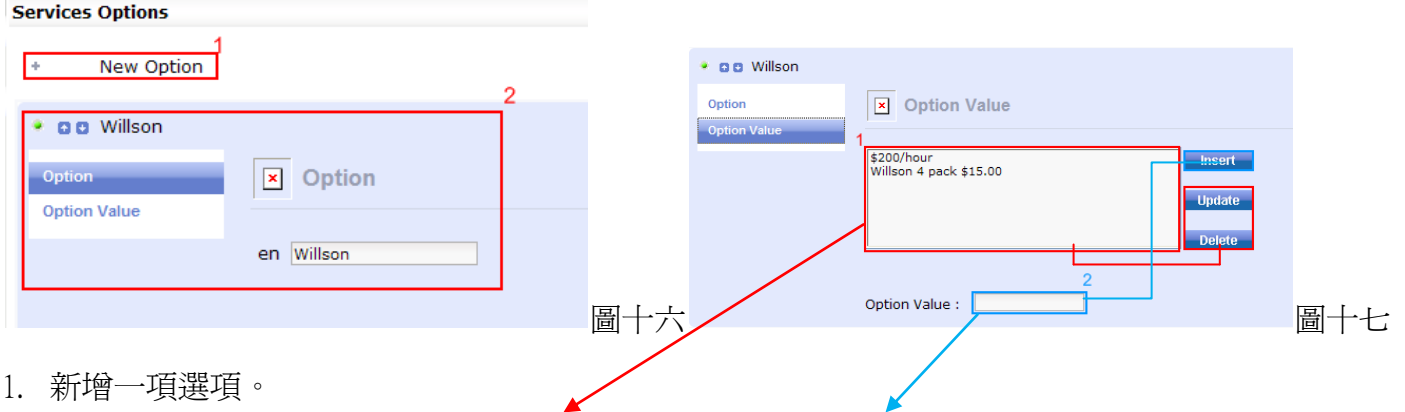

2. 編輯現有的服務選項。可更新及刪除現有的選項,亦可新增其他選項。

#### 前台設置 (Front End)

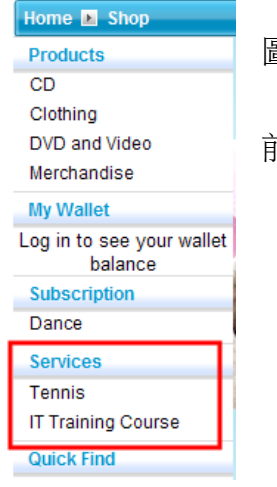

圖十八

前台可見到新增的服務。

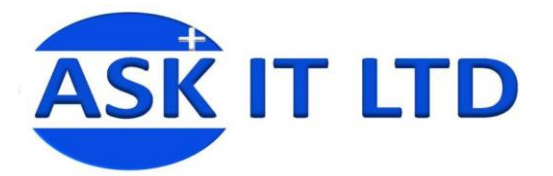

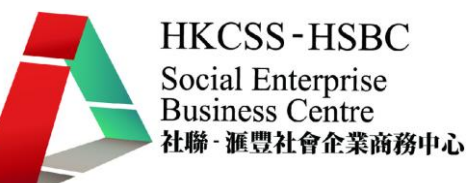

#### **Sunnyside Tennis**

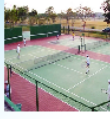

**Description**<br>
One of Brisbane's premier clubs, Sunnyside Tennis Club began as a<br>
original of the river in 1916. Now, a beautiful refurbished property<br>
swimming club on the river in 1916. Now, a beautiful refurbished prope members.

members.<br>Sunnyside has twelve tennis courts, four squash courts, an outdoor heated<br>pool and hot tub, plus an expansive fitness centre and spa.rnrnSocial<br>functions and activities are a priority at Sunnyside. Members enjoy s

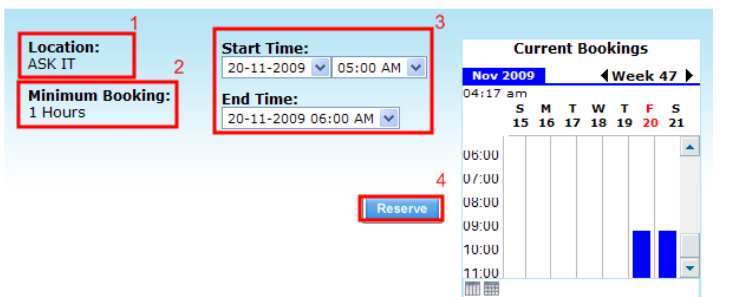

#### 圖十九

- 1. 服務的地點。
- 2. 最少服務預約時間。
- 3. 服務開始及結束時間及日期。
- 4. 預留位置。

Sunnyside Tennis **My Booking** Name Cost **Court A**  $$14.00$ Start Date 20-11-2009 This is a great Rebound Ace surface with high Start time 05:00 AM quality lighting. End Date 20-11-2009  $\odot$ **Court B** \$25.00 End time 06:00 AM This is one of the best maintained grass outs in Brisbane and has quality lighting. \$25.00 Price  $\overline{\blacksquare}$ To purchase, Please accept our Terms and Conditions 4

#### 圖二十

- 1. 服務資源配置,例:網球場的簡介及收費。
- 2. 正在預訂的服務詳情。
- 3. 於購買服務前必需接受所有條款及細則。
- 4. 返回上一頁。
- 5. 繼續前往付款。

#### U What's In My Cart?

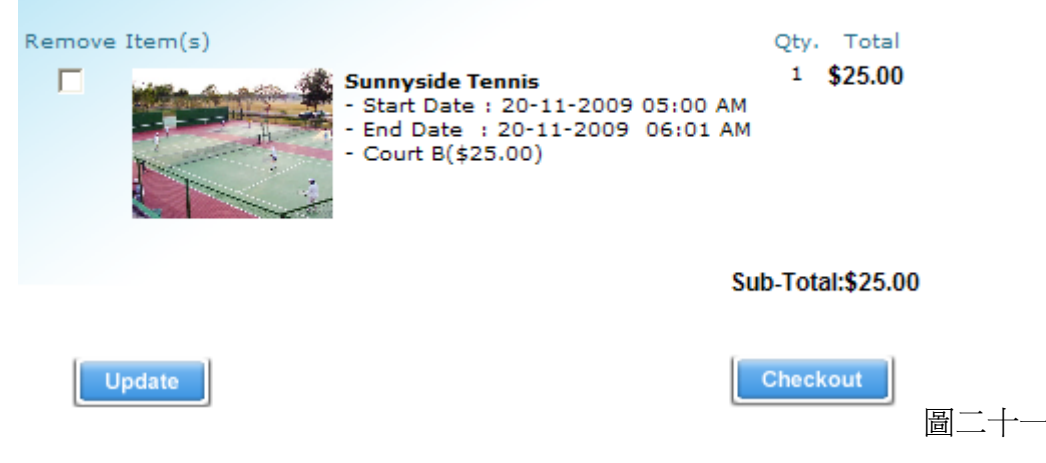

購物車的內容及需付之款項。

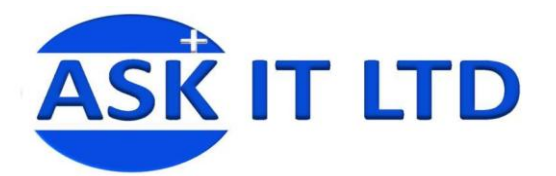

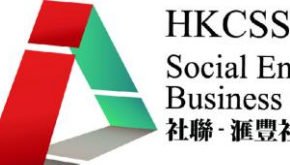

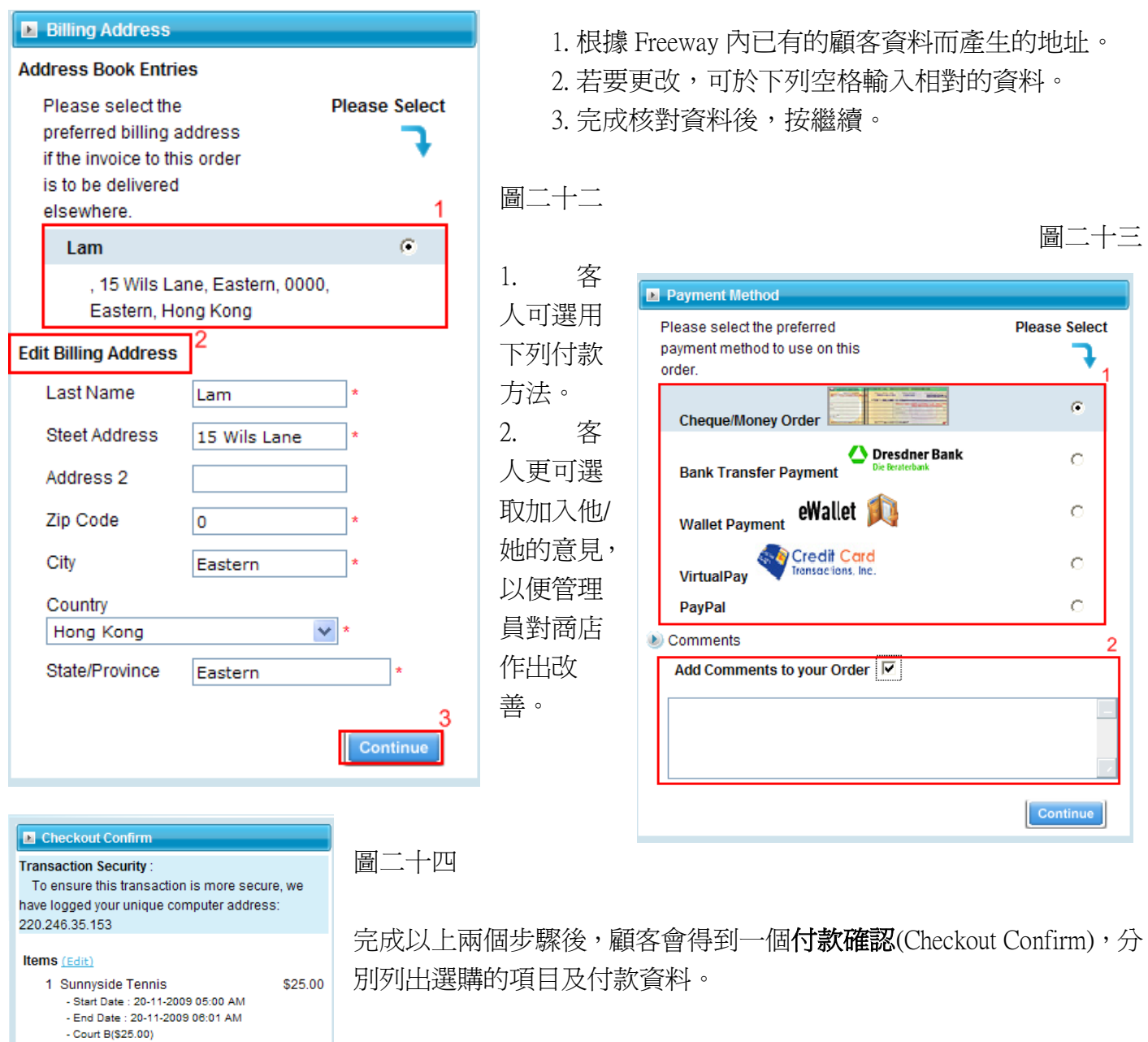

#### **Billing Information Billing Address** SubTotal: \$25.00 Total: \$25.00 15 Wils Lane Eastern, 0852 Eastern, Hong Kong Confirm Order **Payment Method** Cheque/Money -- - - -Order **Payment Information**

Make Pavable To: Freeway Ptv. Ltd

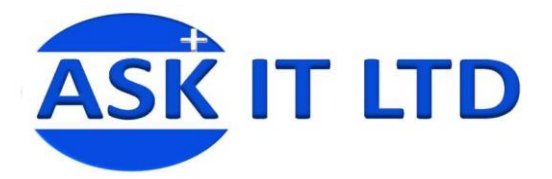

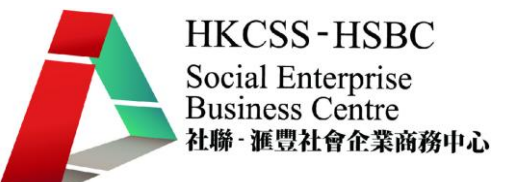

#### 按下 <mark>La Confirm Order 成</mark>後便會完成付款步驟,最後會得到一個確認已接納訂單的介面。客人可自行決定

#### 是否要列印此頁。

The Order Has Been Processed!

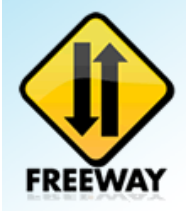

#### **The Order Has Been Processed!**

The order has been successfully processed! You will receive an email confirming your order.

Please tick the items below if you want to be notified of updates.

#### Thanks for shopping with Freeway online!

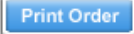

Continue 圖二十五

### 後台管理

記錄

#### 編輯記錄(Reports)。於菜單上選擇記錄,便會顯示以下的介面。

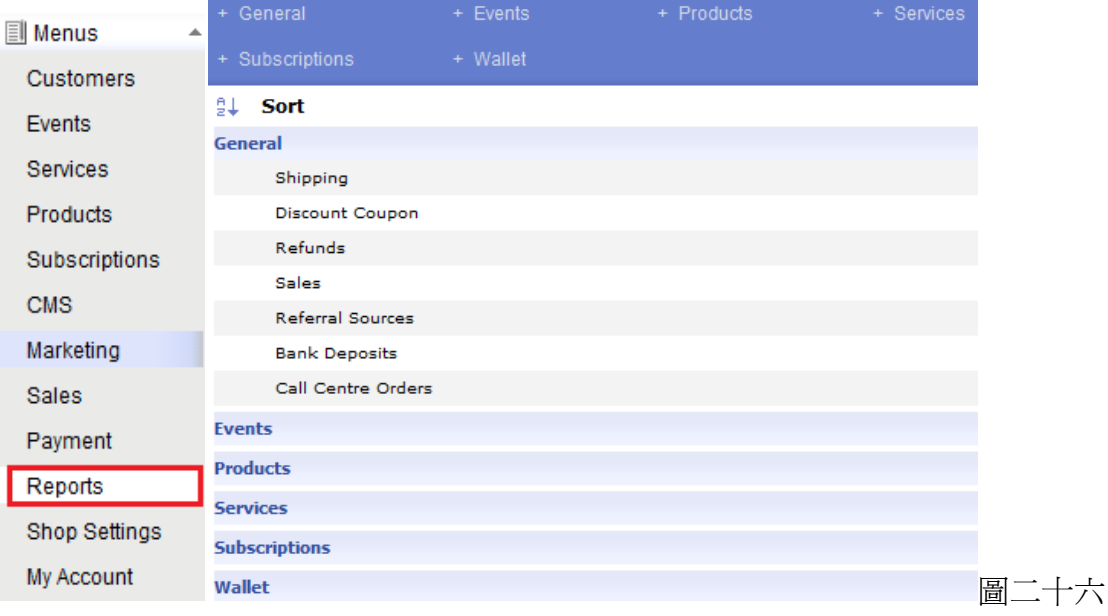

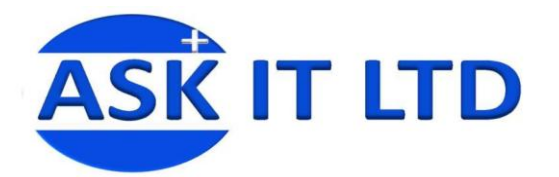

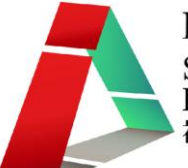

#### 基本設定

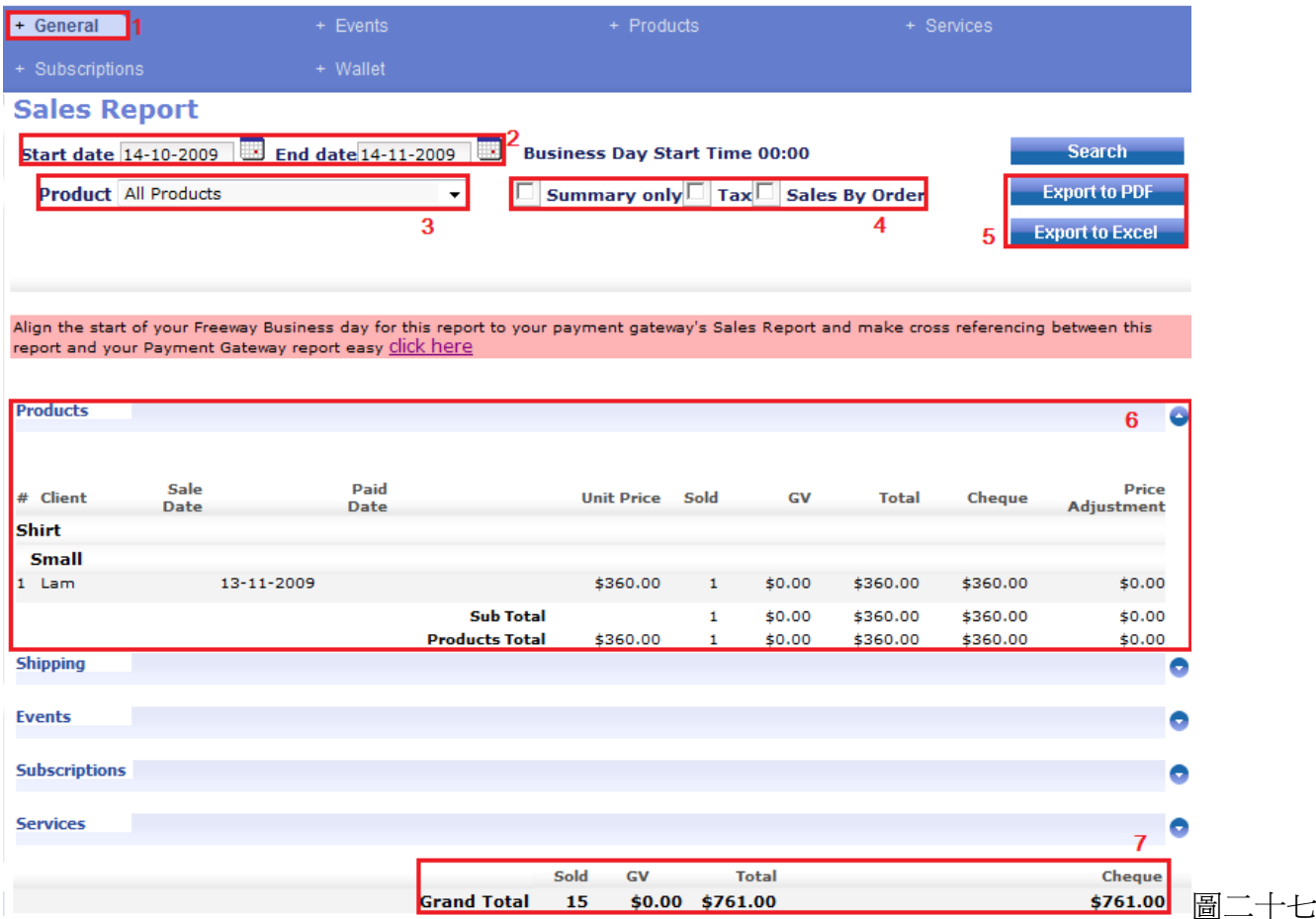

- 1) 點擊記錄內的基本設定(General/ General → Sales)。
- 2) 選擇您希望檢視的銷售記錄日期(Start Date / End Date)。
- 3) 選擇檢視某件商品(Products)/活動(Events)/訂閱(Subscriptions)/服務(Services)的銷售額。
- 4) 剔選顯示的方法(總結 Summary Only、稅收 Tax、訂單銷售 Sales By Order)。
- 5) 可輸出記錄到其他程式(PDF, Excel)
- 6) 顯示已售的商品記錄,而記錄會根據商品作排列。小計(Sub Total)代表該商品的總計,而商品總額 (Products Total)則代表所有商品加起來的總計。
- 7) 此處將顯示總計(Grand Total)。

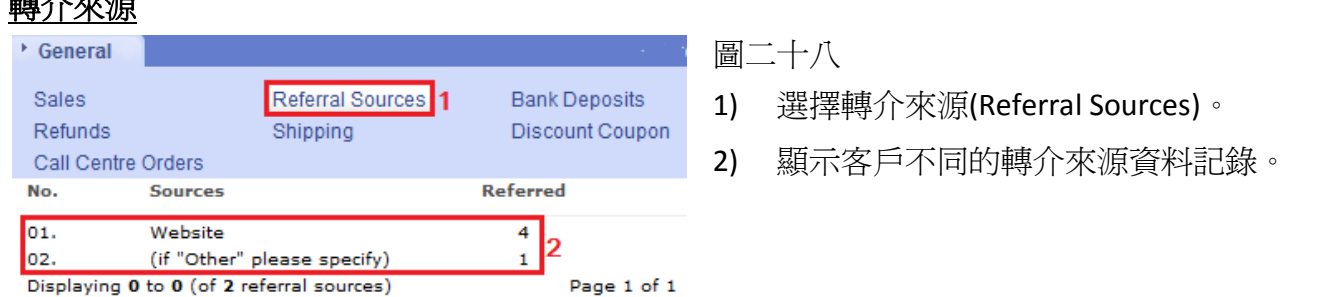

 $\ddot{a}$ 

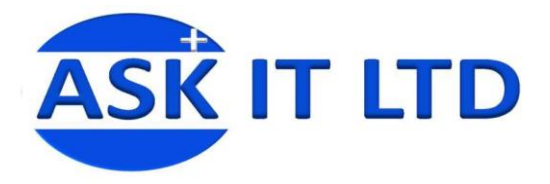

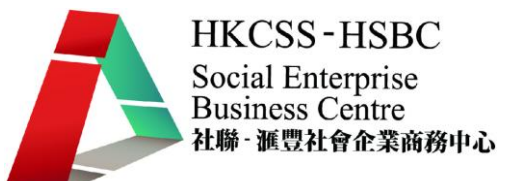

#### 銀行存款

您可在此編輯開始日期/結束日期(Start Date/End Date)設置顯示銀行存款記錄的時間及訂單狀態 (Order Status)選擇您希望看到的訂單狀態記錄。

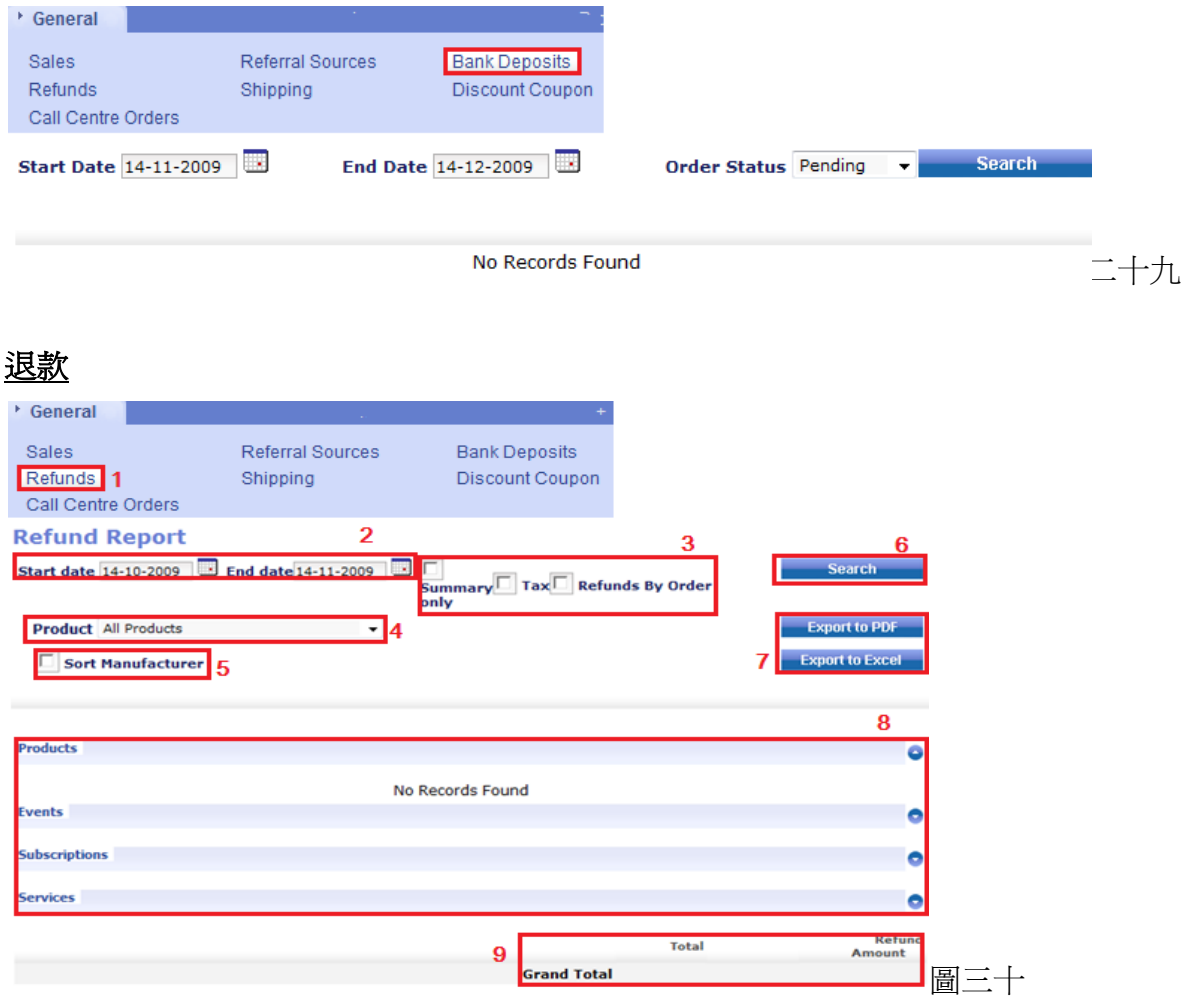

- 1) 選擇退款(Refunds)
- 2) 選擇您希望檢視的退款記錄日期(Start date/End date)。
- 3) 剔選顯示的方法(總結 Summary only、稅收 Tax、訂單退款 Refunds By Order)。
- 4) 可選擇以商品/活動/訂閱/服務的類別檢視記錄。
- 5) 亦可剔選此方格,以製造商作分類(Sort Manufacturer)。
- 6) 按此鍵(Search)搜尋您所需的記錄。
- 7) 可輸出記錄到其他程式(PDF/Excel)。
- 8) 顯示已退款的商品/活動/訂閱/服務記錄,而記錄會根據商品/活動/訂閱/服務名稱作排列。 例如:小計代表該商品項目的總計,而商品總額則代表所有商品加起來的總計。
- 9) 此處將顯示總計(Grand Total)。

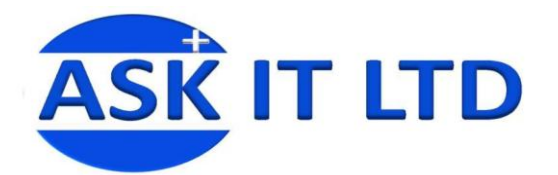

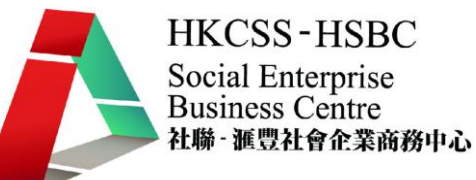

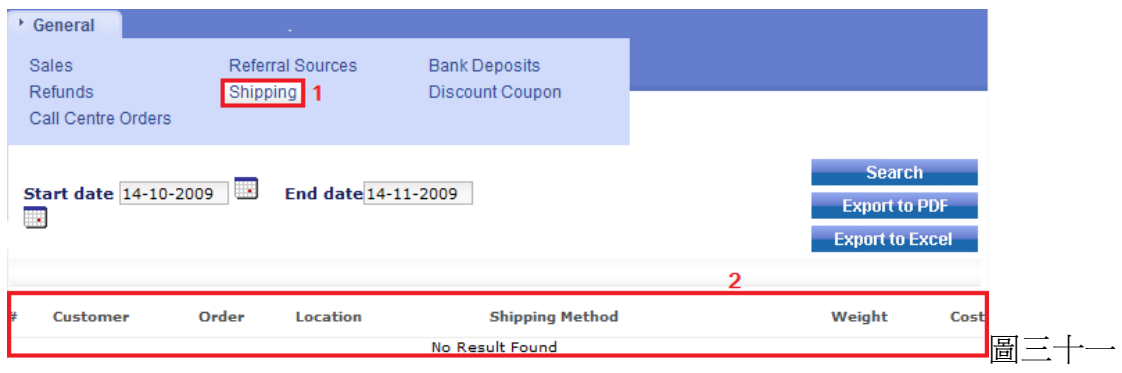

- 1) 選擇運送(Shipping)
- 2) 挑選了開始及結束日期後,可按搜尋(Search),便會在此顯示記錄。

#### 折扣優惠券

折扣優惠券使用記錄會顯示於此。

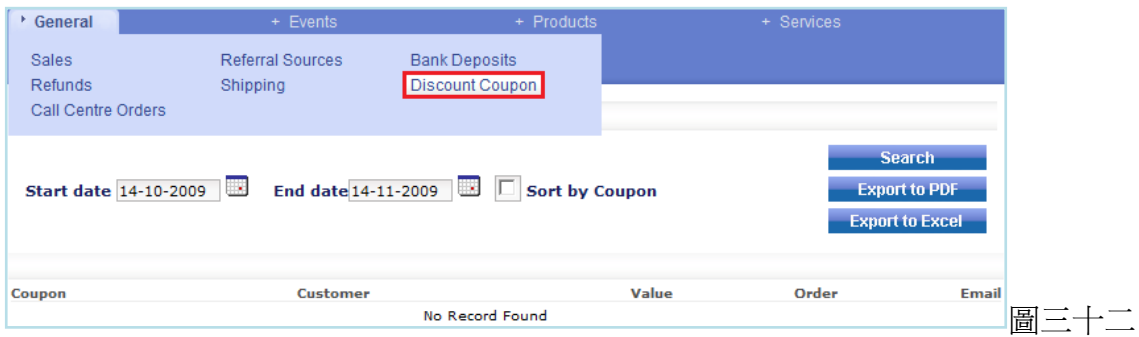

### 熱線中心訂單

這裡顯示於熱線中心建立的訂單(Call Centre Orders)。您可選擇熱線中心的職員(Call Centre Staff)(於商 店設定 Shop setting 管理員用戶群組(Admin Users Group)內設定)。

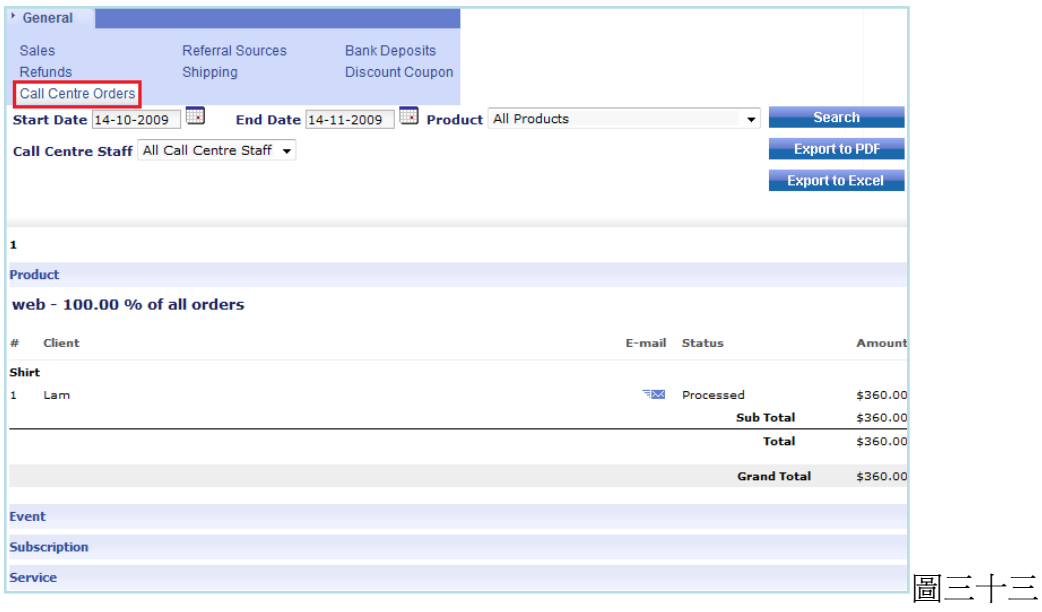

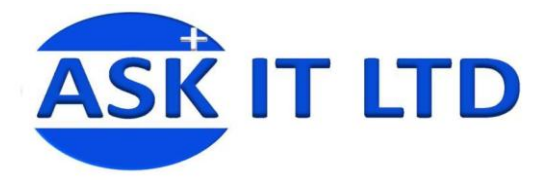

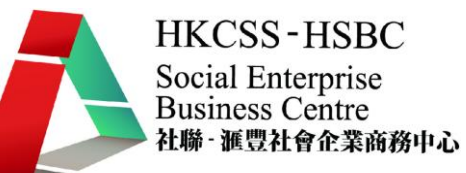

#### 活動

以下將逐一描述。

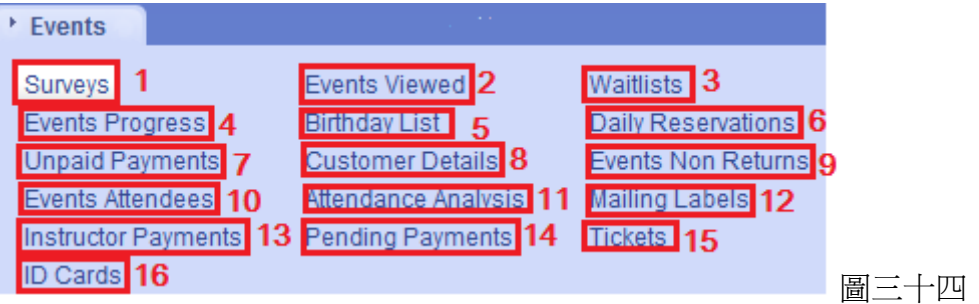

#### 1) 問卷 **(Surveys)**

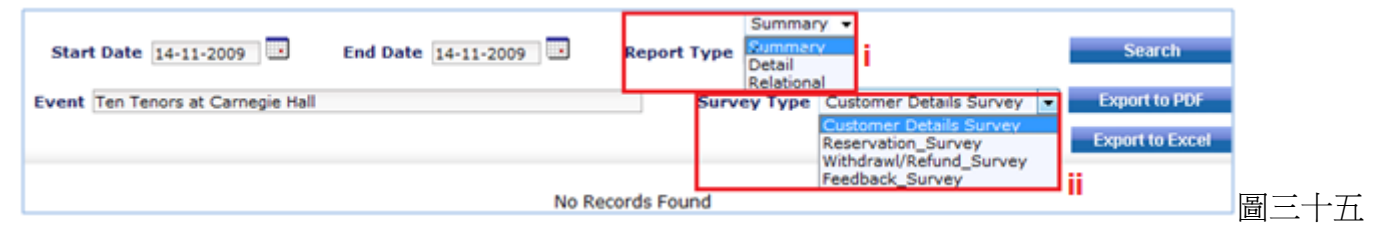

- i) 挑選顯示記錄的方式。
- ii) 選擇顯示的問卷類別。

#### 2) 曾被檢視活動 **(Events Viewed)**

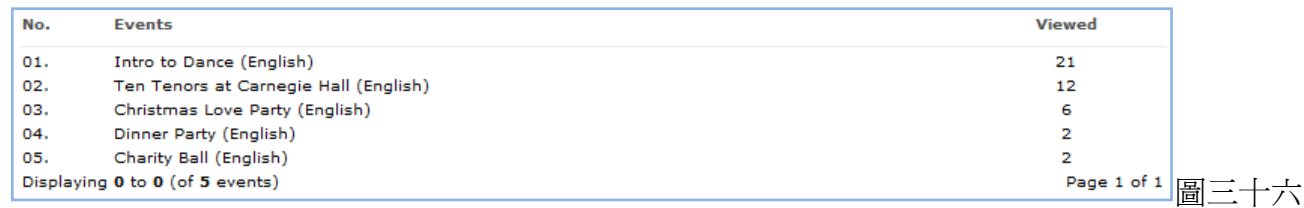

檢視每一個活動的點擊率情況。您按一下活動名稱,更可檢視該活動的簡介。

#### 3) 等候名單 **(Waitlists)**

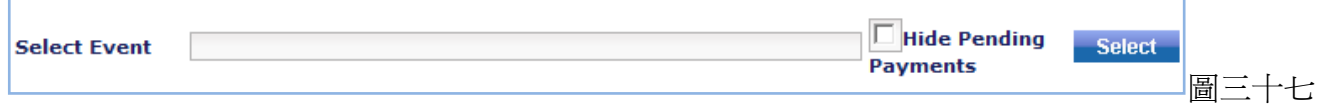

挑選活動後,按選擇便可檢視等候名單。

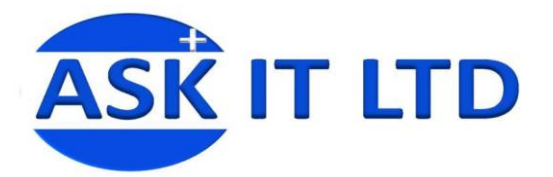

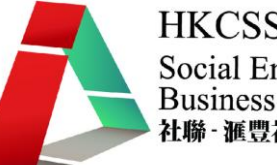

#### 4) 活動進度 **(Events Progress)**

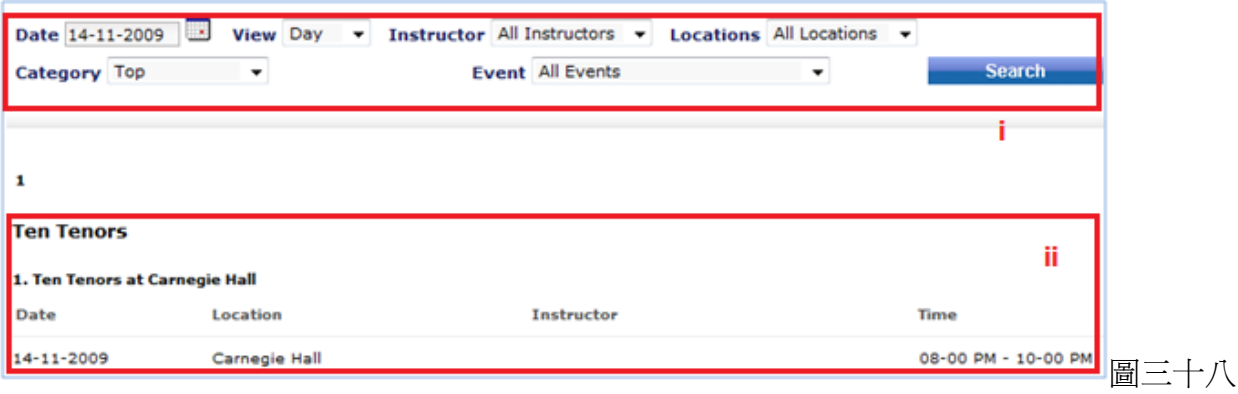

- i) 選擇日期、地點、類別、活動名稱等,再按搜尋。
- ii) 相配的搜尋結果將顯示於此。

#### 5) 生日名單 **(Birthday List)**

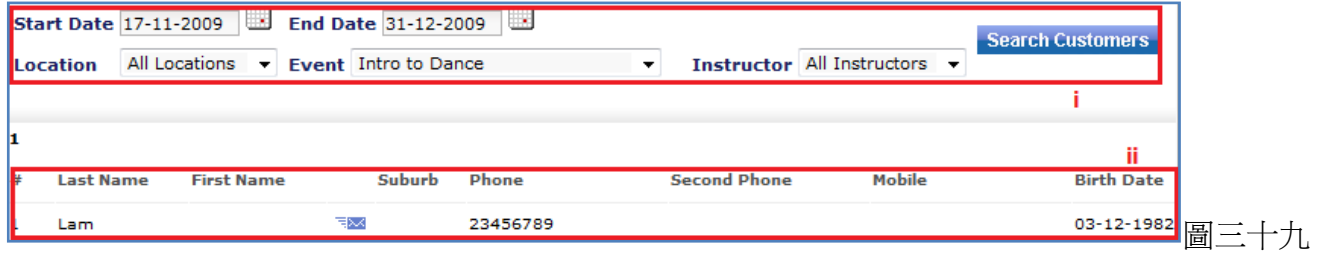

- i) 選擇開始/結束日期、地點、活動名稱等,然後點擊搜尋客戶。
- ii) 假若參加該活動的客戶在那段時間內生日,該客戶的資料將顯示於此。

#### 6) 每天的預訂 **(Daily Reservations)**

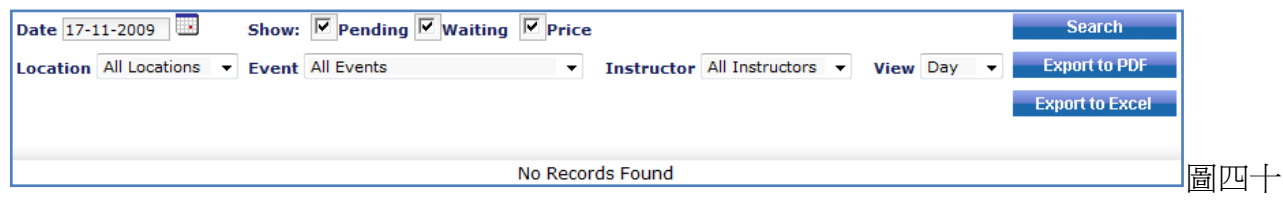

您可於這裡檢視活動的預訂情況。

#### 7) 尚未繳付的款項 **(Unpaid Payments)**

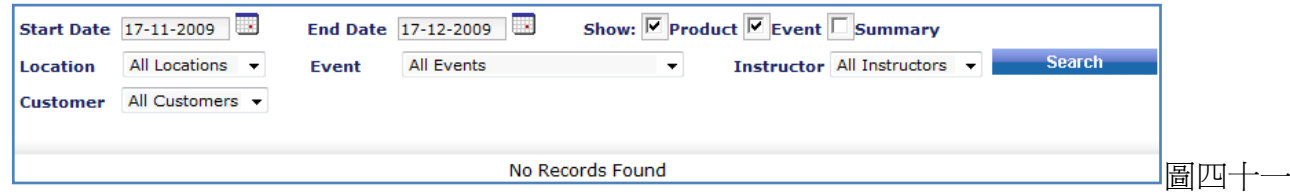

選擇查詢活動內/顧客尚未繳付的款項。

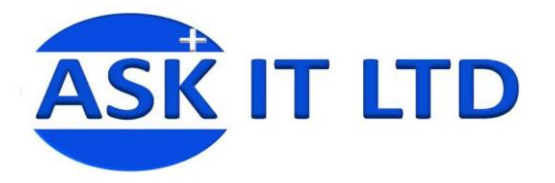

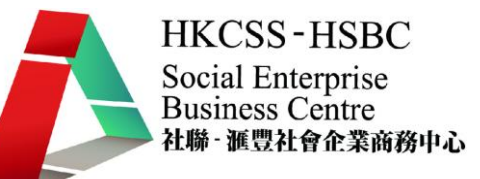

#### **8)** 客戶詳情資料 **(Customer Details)**

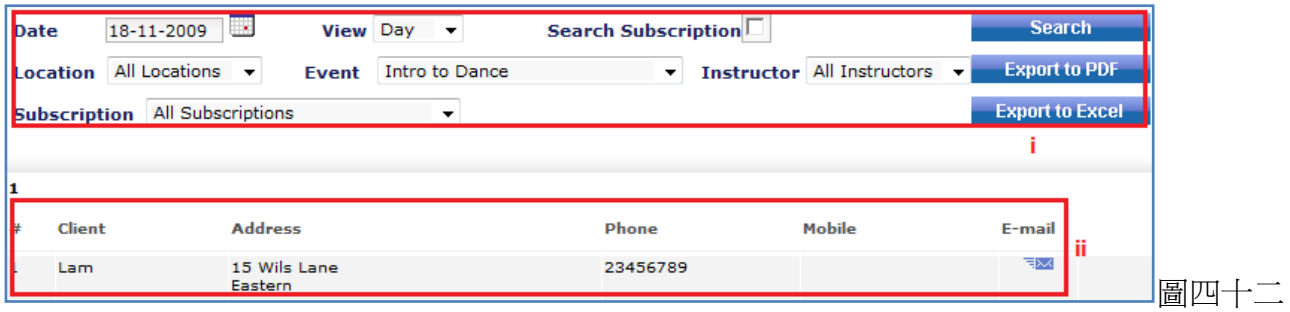

i) 選擇活動的資料,然後按搜尋。

ii) 已報名活動的客戶資料將顯示於此。

#### 9) 活動**(**沒退還**) (Events Non Returns)**

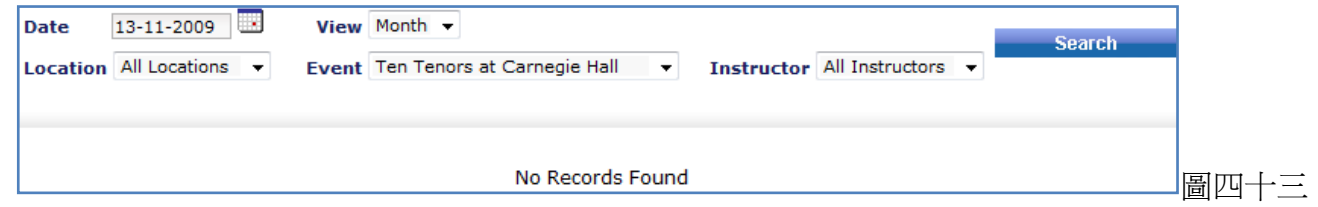

#### **10)** 活動出席者 **(Events Attendees)**

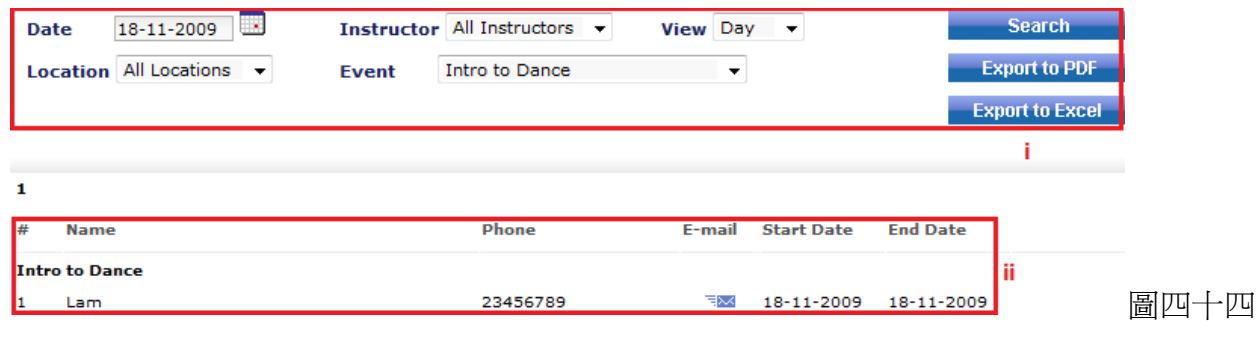

i) 選擇日期、活動名稱,然後按搜尋。

ii) 出席了活動的客戶資料將顯示於此。

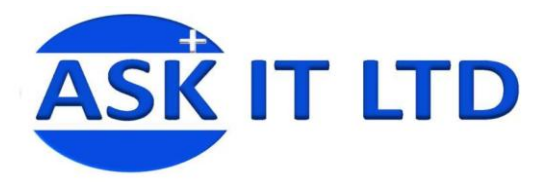

#### 11) 出席率分析 **(Attendance Analysis)**

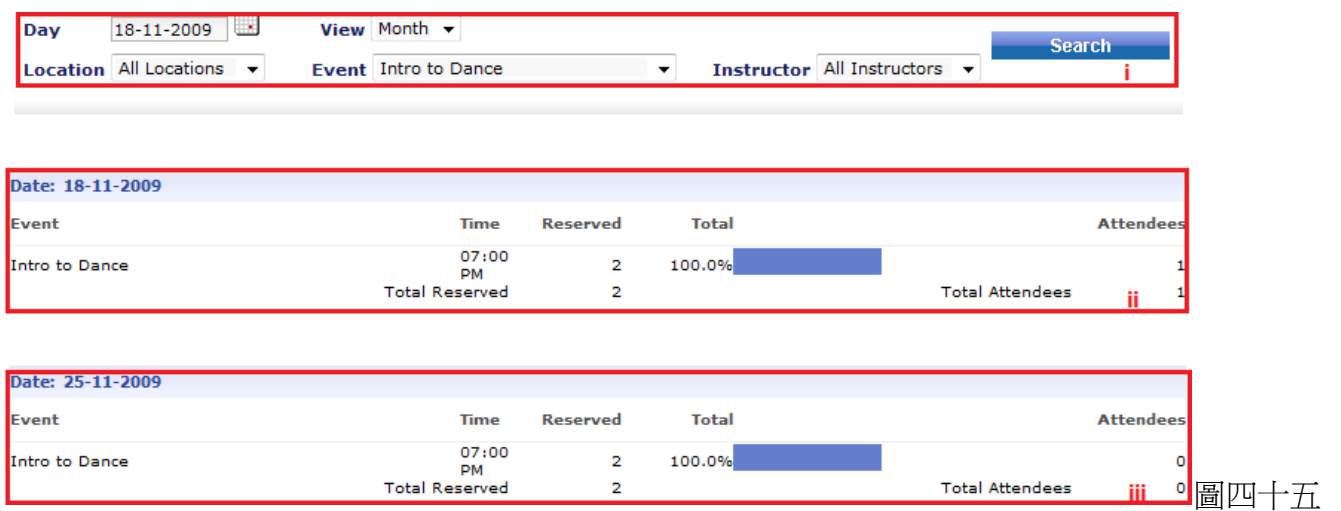

i) 選擇活動的資料,然後按搜尋。

ii) 在活動時於系統上報到(Event → Check in), 資料便會更新這裡的狀態。

iii) 因在資料處選擇了以月(Month)來檢視活動出席率,所以,還未上的堂亦會顯示於此。

#### **12)** 郵寄標籤 **(Mailing Labels)**

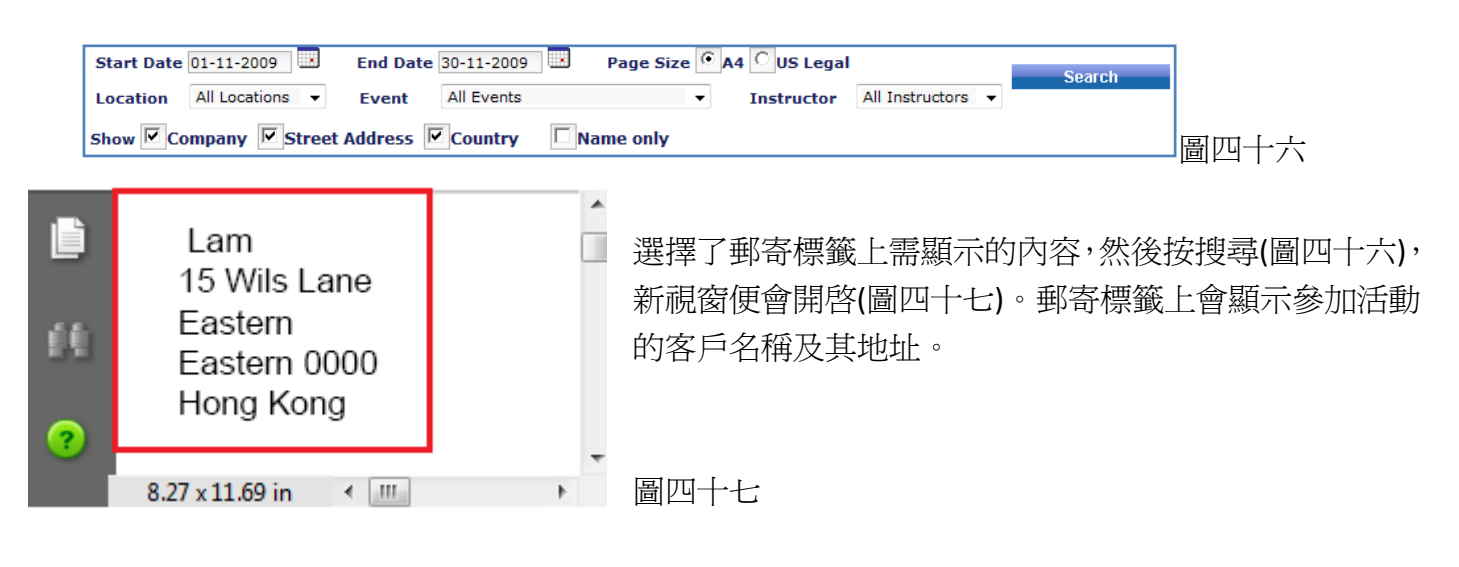

#### **13)** 導師付款 **(Instructor Payments)** 顯示需支付導師的款項。

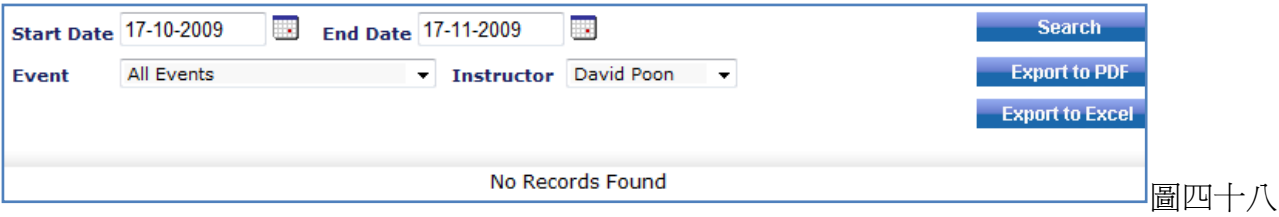

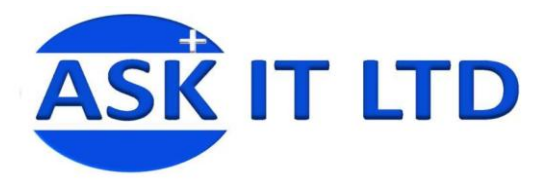

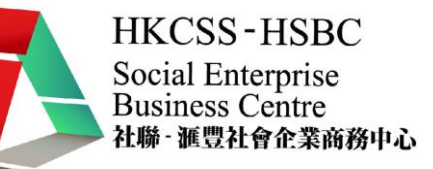

#### **14)** 待定的付款 **(Pending Payments)** 顯示正在處理的款項。

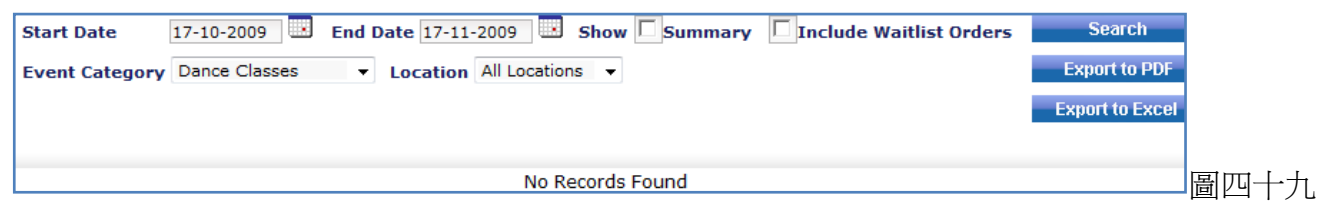

#### **15)** 門票 **(Tickets)**

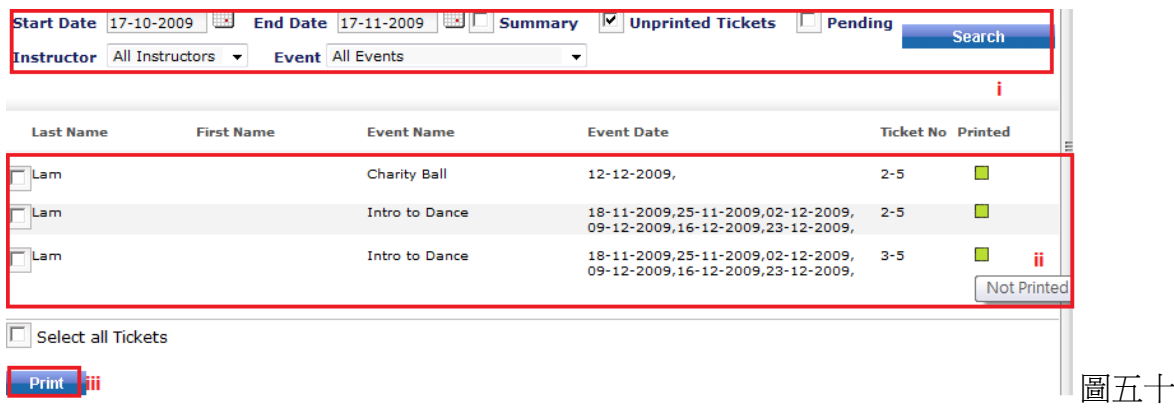

- i) 挑選您希望檢視的活動資料,及剔選顯示的方式(Summary/Unprinted Tickets/Pending)。
- ii) 參加活動的客戶名單,活動名稱/日期及列印的狀態。
- iii) 請先剔選您需要列印的門票,再按 Print 即可。

#### 16) 會員證 **(ID Cards)**

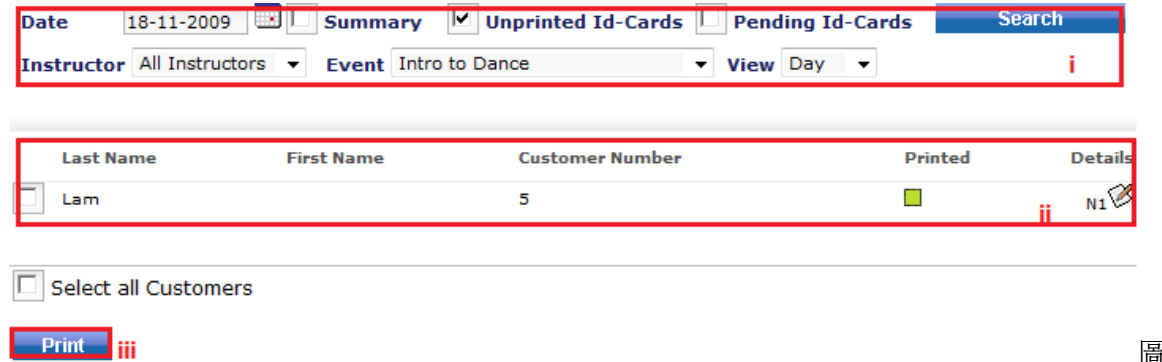

圖五十一

- i) 選擇適當的活動資料,點擊 Search
- ii) 顯示該活動的參加者名單。點擊右邊的筆紙圖示,可即時檢視該客戶的訂單資料。
- iii) 剔選需列印的客戶,然後按 Print。

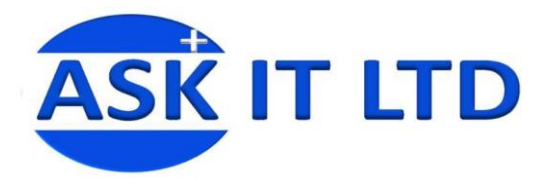

#### 商品

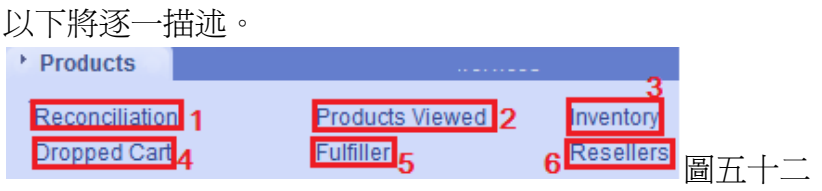

#### **1)** 商品對帳報告 **(Products Reconciliation Report)**

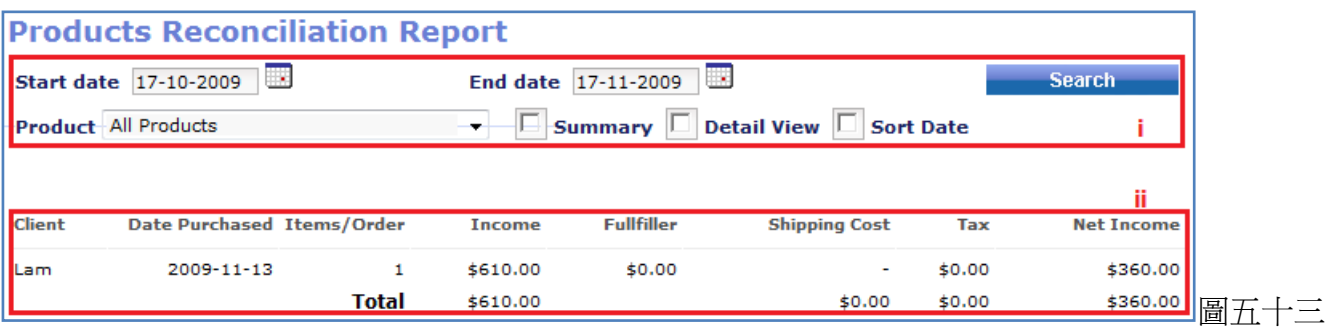

i) 輸入開始/結束的日期,商品的名稱及檢視的方法,再按 Search。

ii) 這裡會出現曾購買這商品的客戶清單。

#### 2) 曾被檢視商品 **(Products Viewed)** 顯示商品及被點擊的次數。

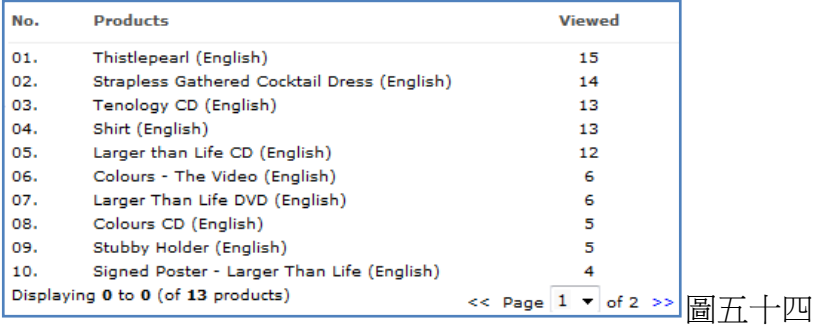

#### 3) 庫存 **(Inventory)**

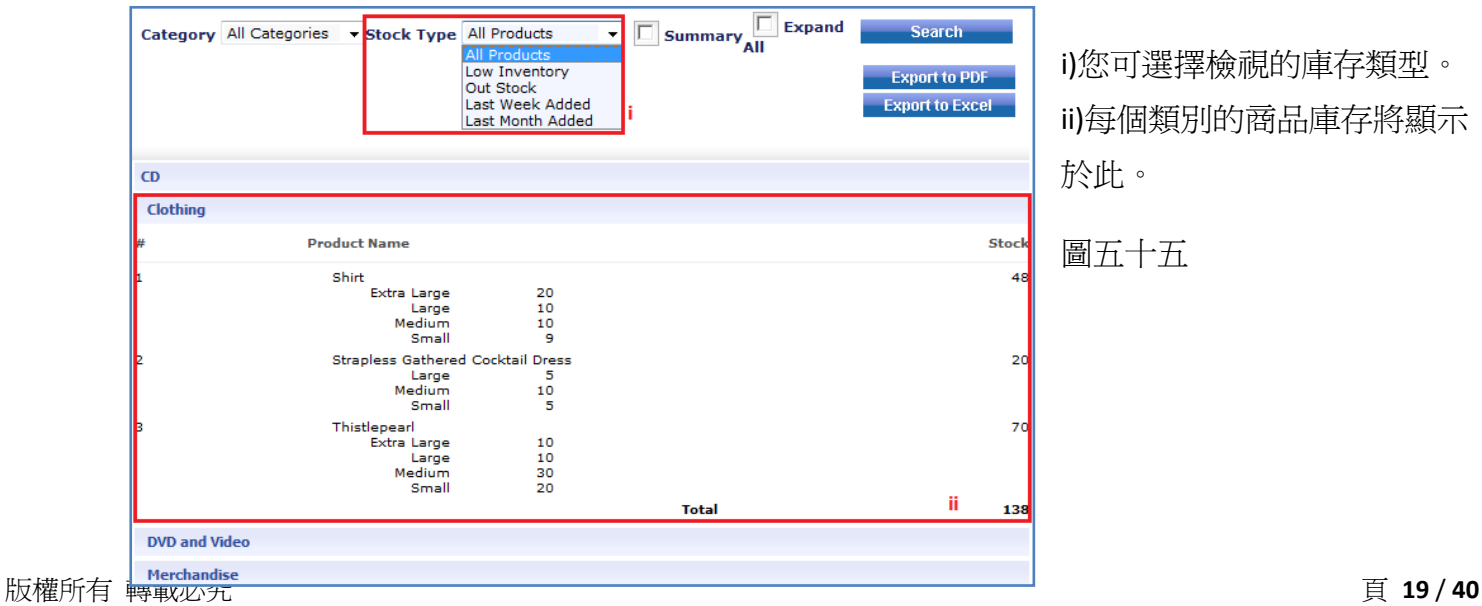

i)您可選擇檢視的庫存類型。 ii)每個類別的商品庫存將顯示 於此。

#### 圖五十五

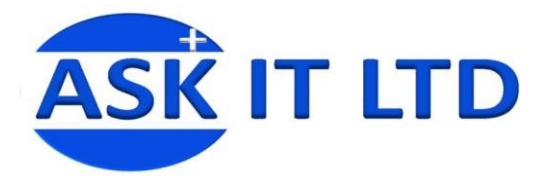

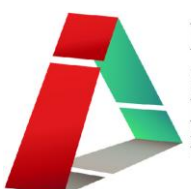

#### **4)** 棄置的購物車 **(Dropped Cart)**

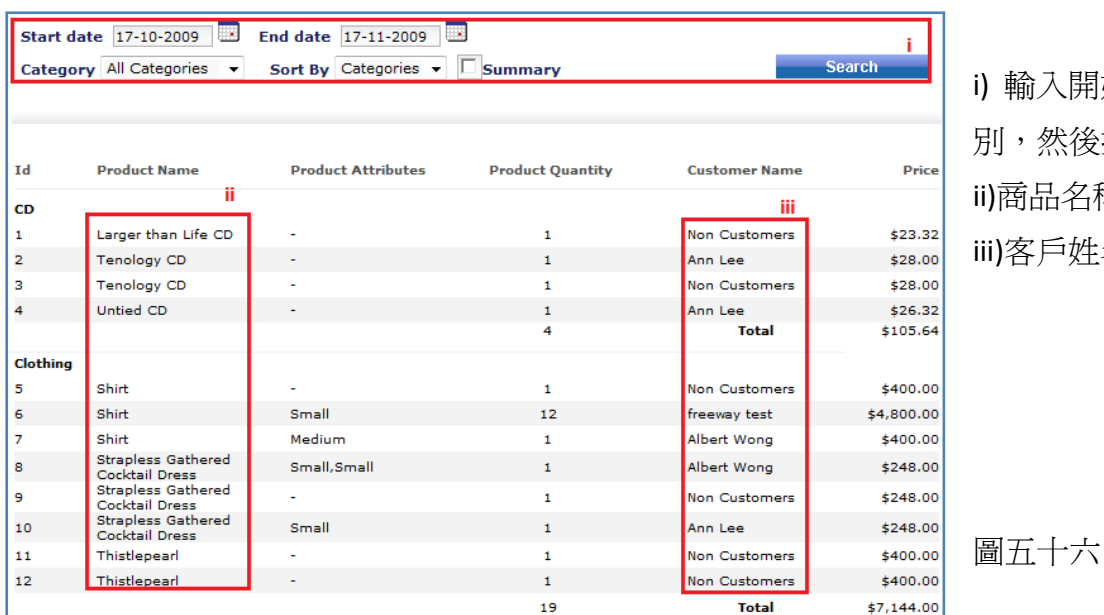

i) 輸入開始/結束日期、類 別,然後按 Search。 ii)商品名稱。 iii)客戶姓名。

5) **Fulfiller** 檢視商品 Fulfiller 報告。

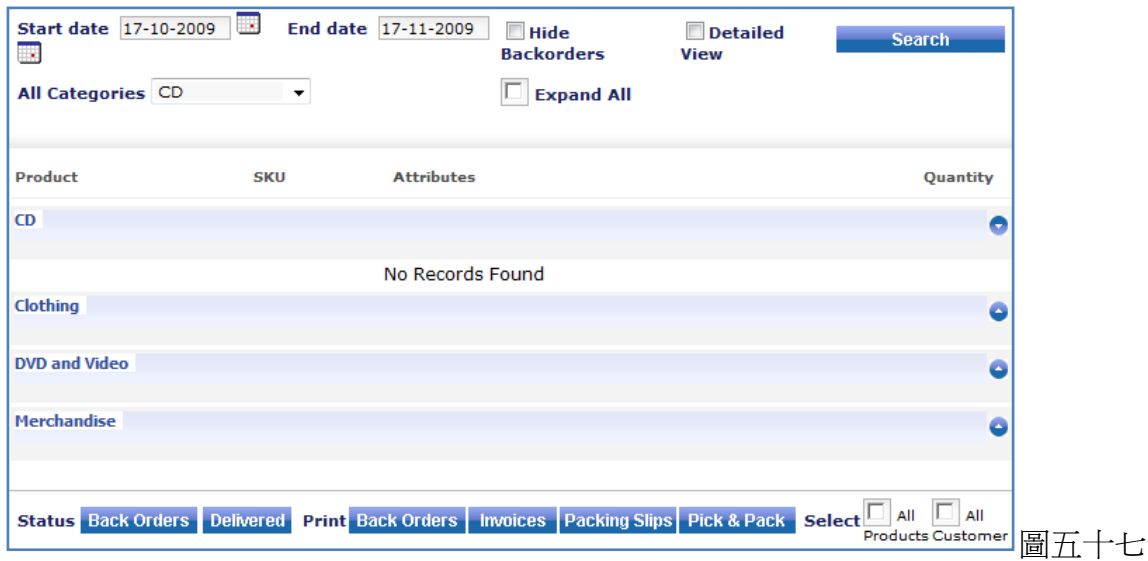

**6)** 經銷商 **(Resellers)** 檢視支援包的經銷商。

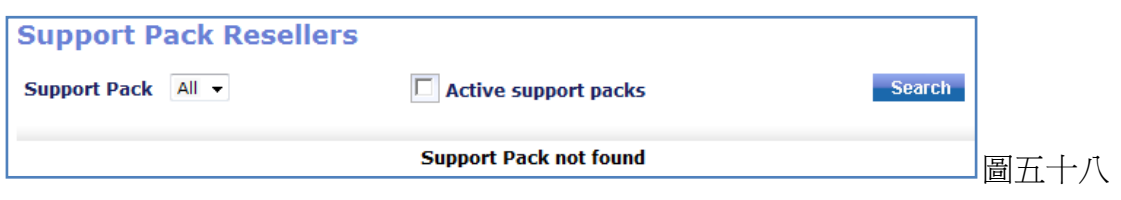

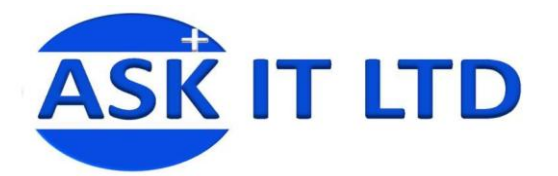

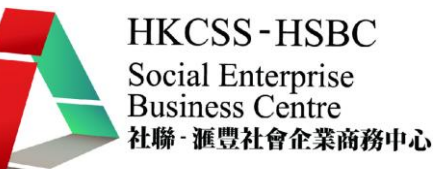

#### 服務

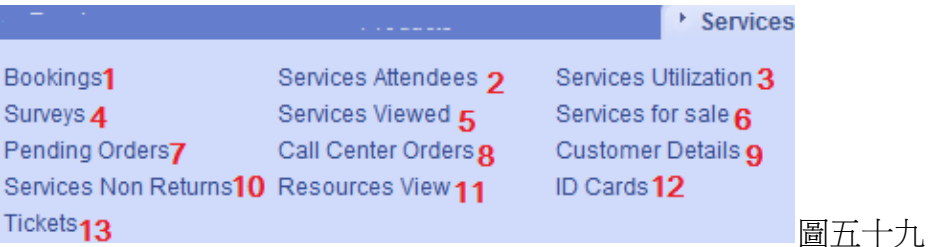

#### **1)** 預約 **(Bookings)**

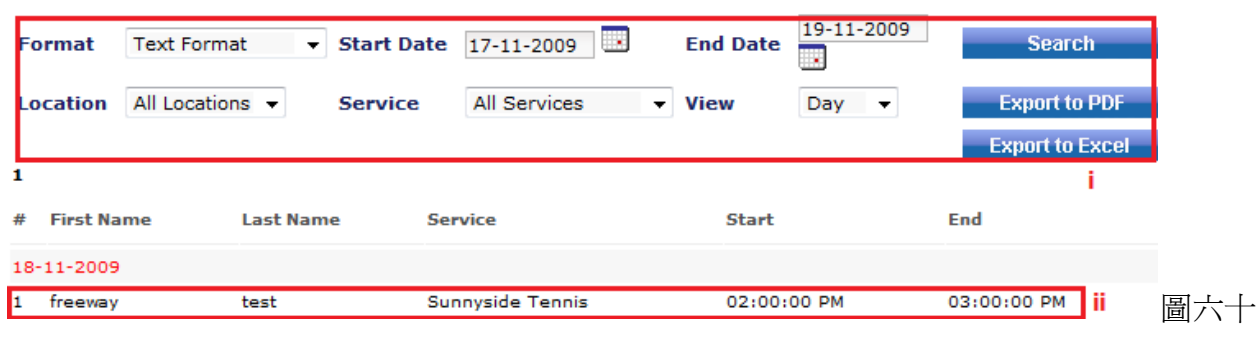

- i) 選擇需檢視的服務資料及顯示方式。
- ii) 客戶已作預約的服務將顯示於此。

#### **2)** 服務出席者 **(Services Attendees)**

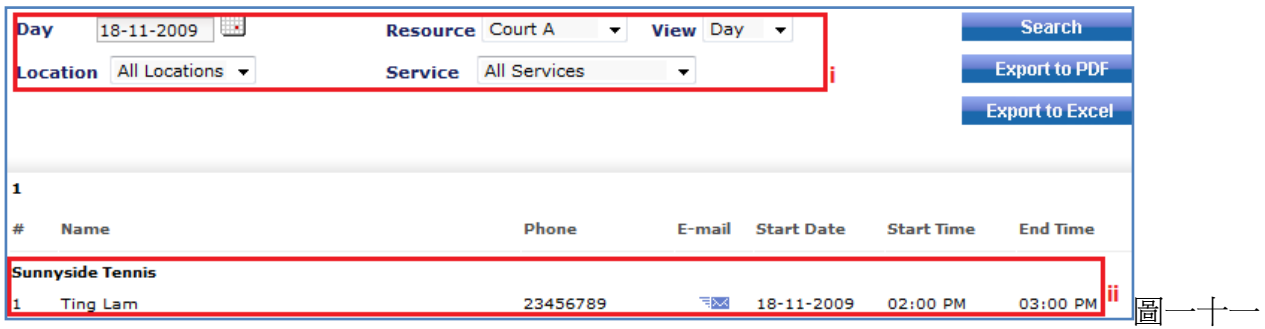

i) 選擇需檢視的服務日期、名稱等,以作搜尋。

ii) 服務的出席者將顯示於此。

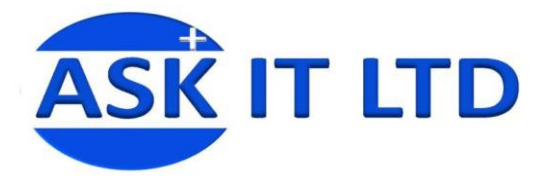

#### **3)** 服務使用率 **(Services Utilization)**

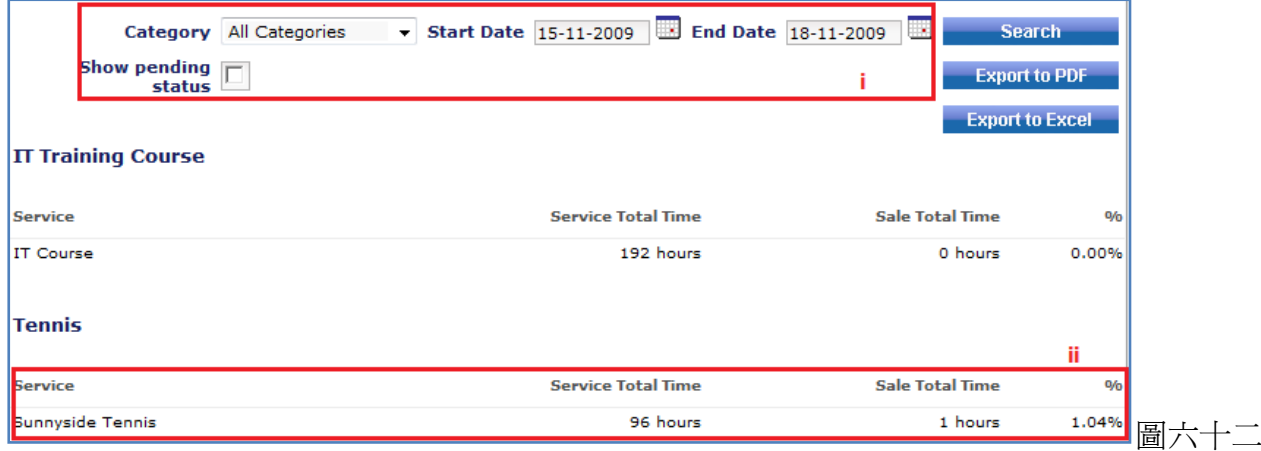

- i) 挑選服務的類別、日期,然後按搜尋。
- ii) 服務的使用率將顯示於此。服務總時間(Service Total Time)代表您提供給客戶的總服務時段 選擇。出售了的總時間(Sale Total Time)代表已被預約的總時段。%則代表使用率。

#### **4)** 問卷 **(Surveys)**

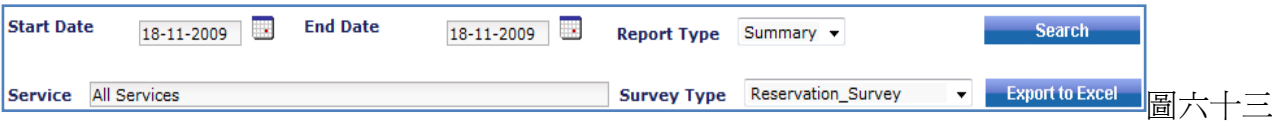

輸入需檢視的服務日期、名稱、報告類型及問卷的類別。再按 Search。

#### **5)** 曾被檢視的服務 **(Services Viewed)** 顯示服務被點擊的次數。

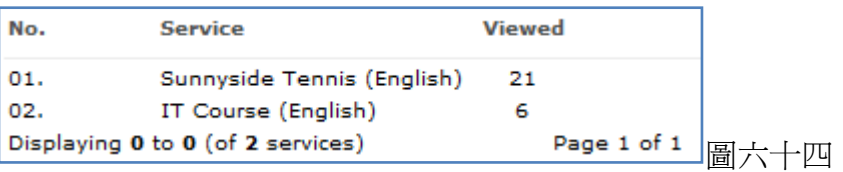

6) 收費服務 **(Services for Sale)** 需收費的服務資料將顯示於此。

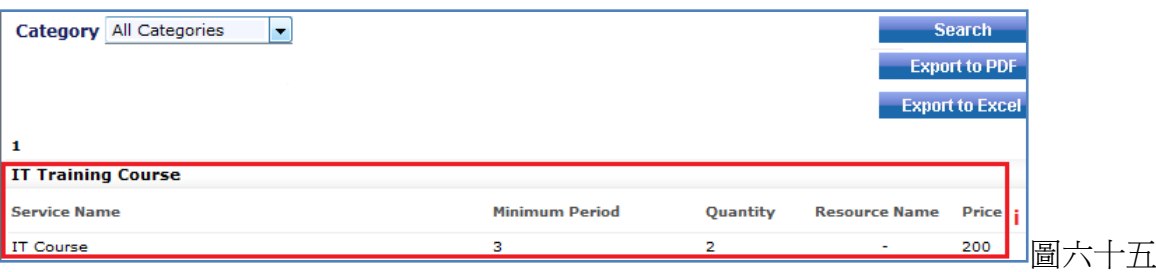

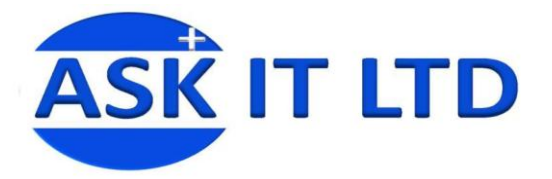

#### **7)** 待定的訂單 **(Pending Orders)**

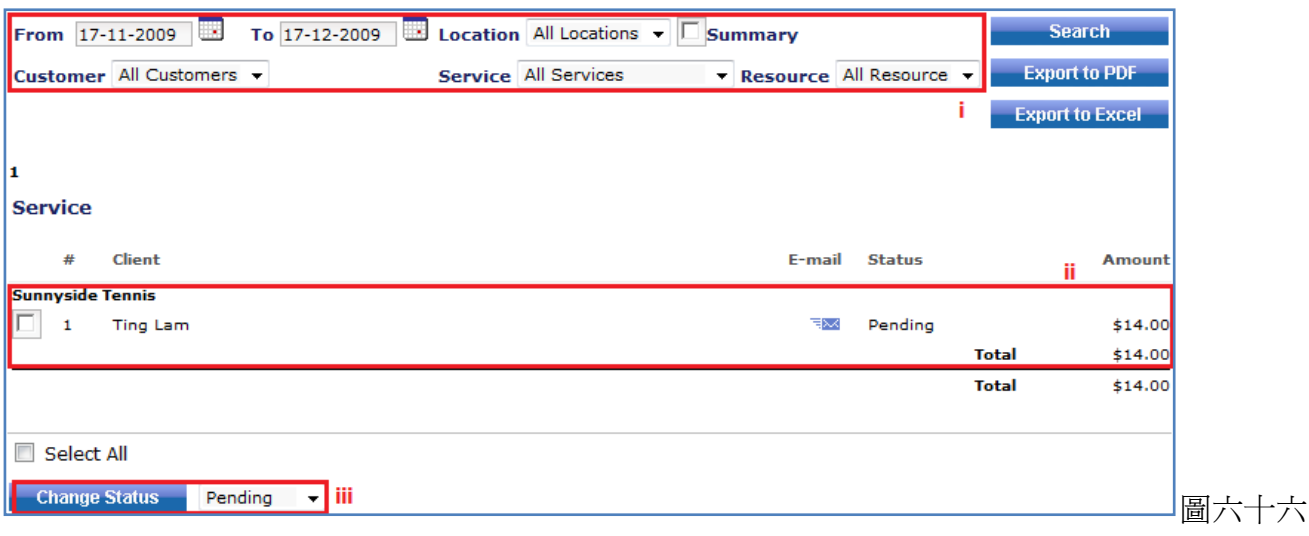

- i) 選擇需檢視的服務訂單資料,然後點擊 Search。
- ii) 待定狀態的訂單會在此出現。
- iii) 假若您希望變更其訂單的狀態,請剔選需改變的訂單,然後從下拉菜單中選擇合適的狀態, 再點擊 Change Status 即可。

#### **8)** 熱線中心訂單 **(Call Centre Orders)** 這裡顯示於熱線中心建立的訂單。

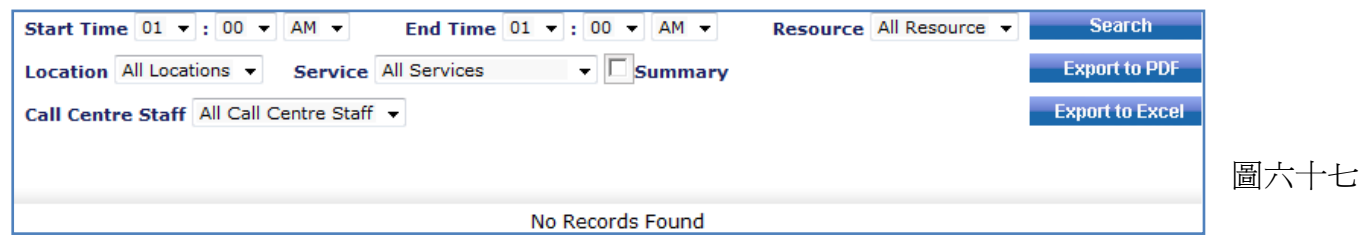

#### **9)** 客戶詳情資料 **(Customer Details)**

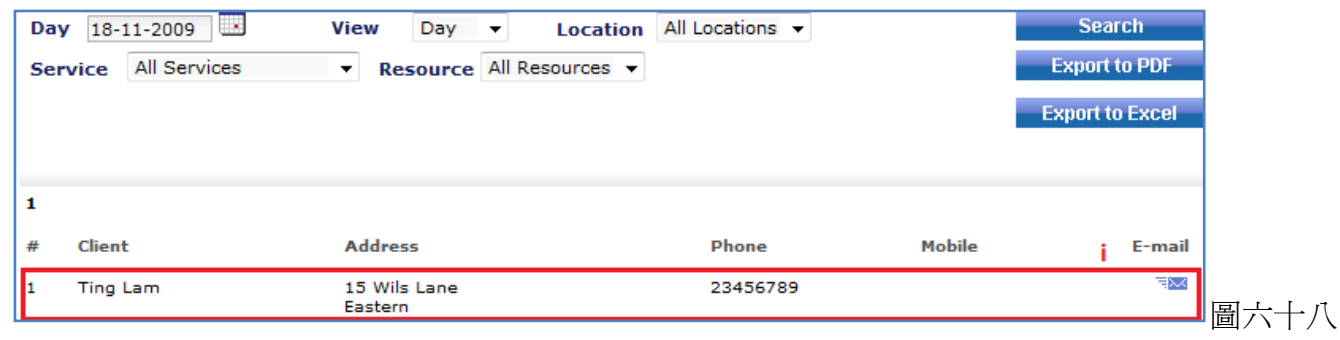

i) 選擇服務的日期、名稱等,按搜尋。而登記了該服務的客戶名單便會出現於此。

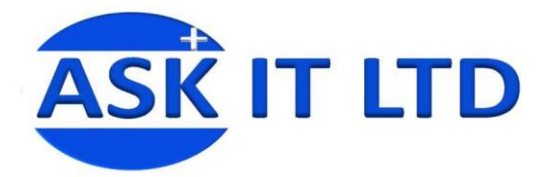

#### **10)** 服務**(**沒退還**) (Services Non Returns)**

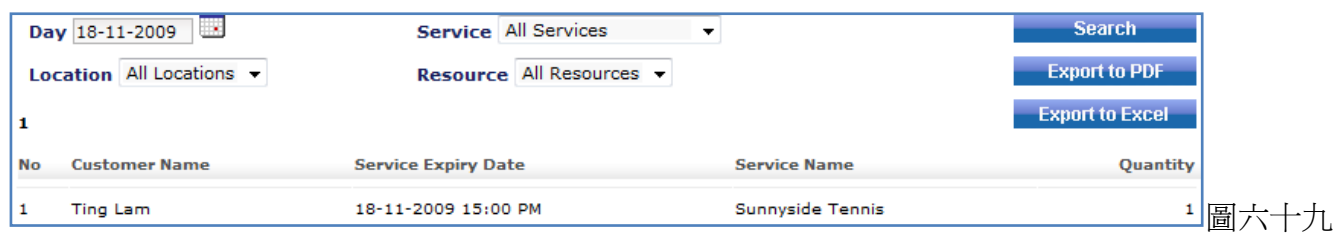

#### **11)** 查看服務的資源 **(Resources View)** 檢視服務裡的資源使用資料清單。

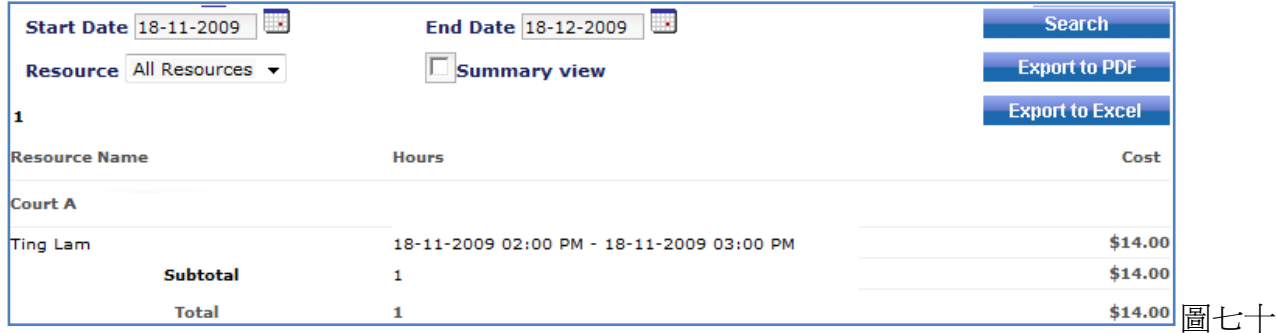

#### **12)** 會員證 **(ID Cards)**

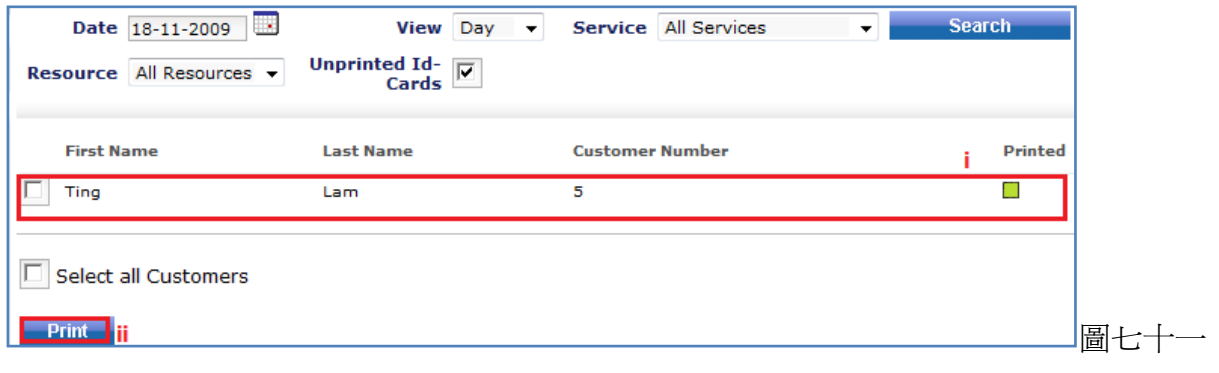

- i) 選擇了服務的日期、名稱,點擊 Search 便會顯示該服務的會員證清單。
- ii) 剔選會員名稱,再按 Print 即可作列印。

**13)** 門票 **(Tickets)** 選擇服務的日期、名稱、資源,點擊搜尋門票清單。

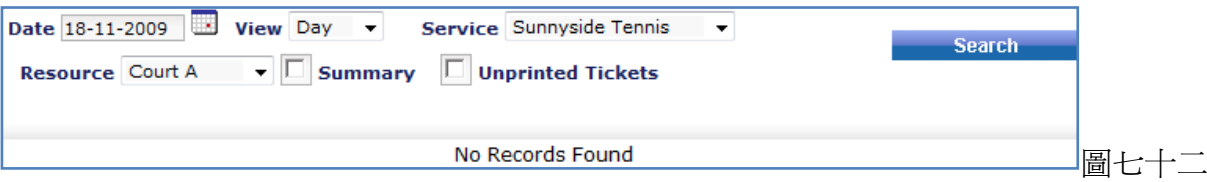

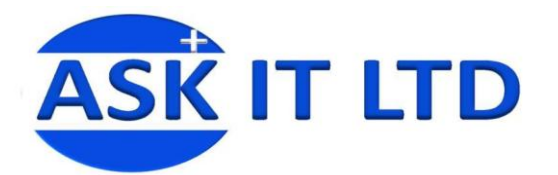

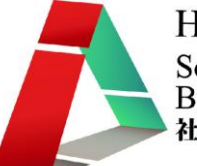

#### 訂閱

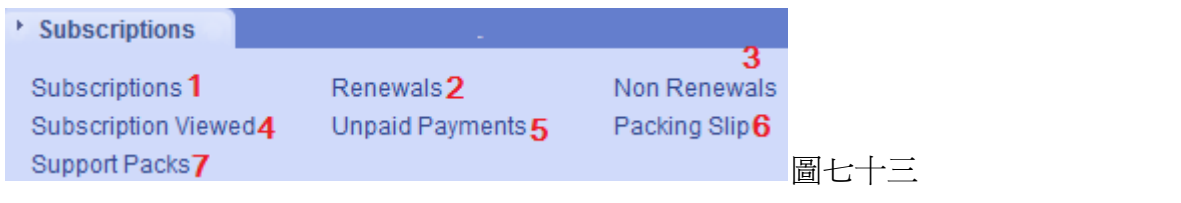

#### **1)** 訂閱 **(Subscription)**

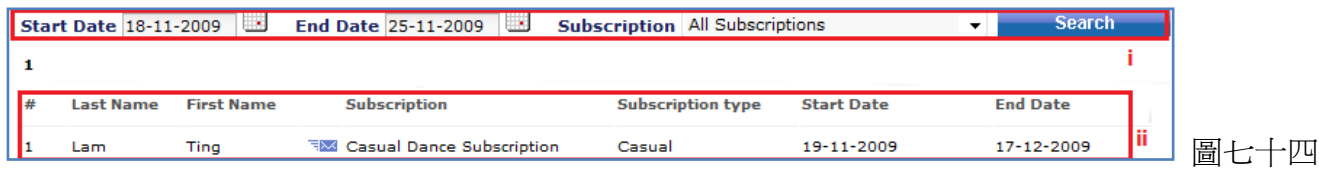

- i) 選擇開始/結束日期及訂閱電子報,然後按搜尋。
- ii) 已訂閱的客戶清單便會出現。
- 2) 續訂的客戶 (Renewals)
- 3) 沒更新訂閱的客戶 (Non Renewals)

它們的介面相同,如下。

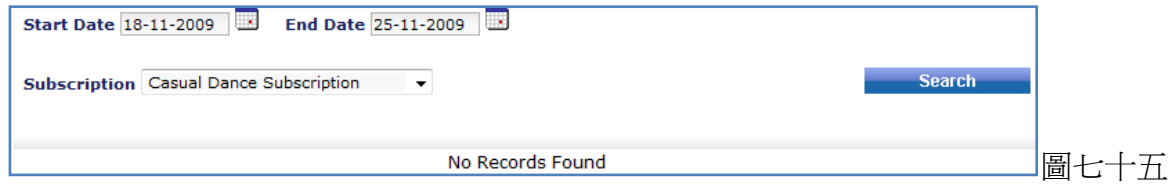

**4)** 曾被檢視的訂閱 **(Subscriptions Viewed)** 檢視訂閱的點擊率情況。

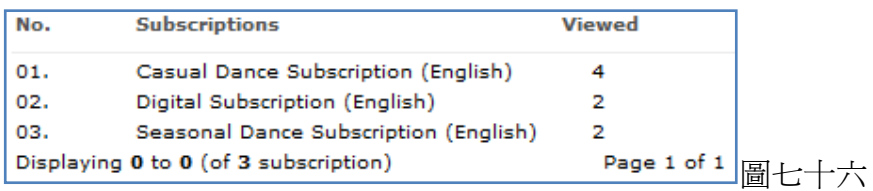

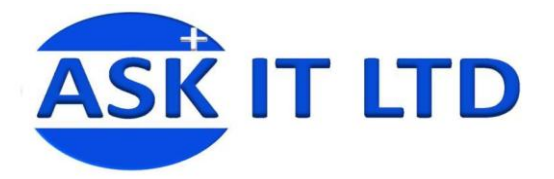

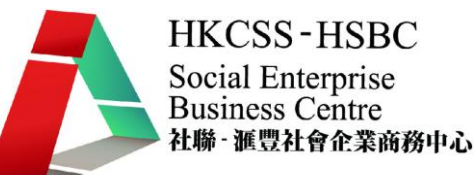

#### **5)** 未支付的款項 **(Unpaid Payments)**

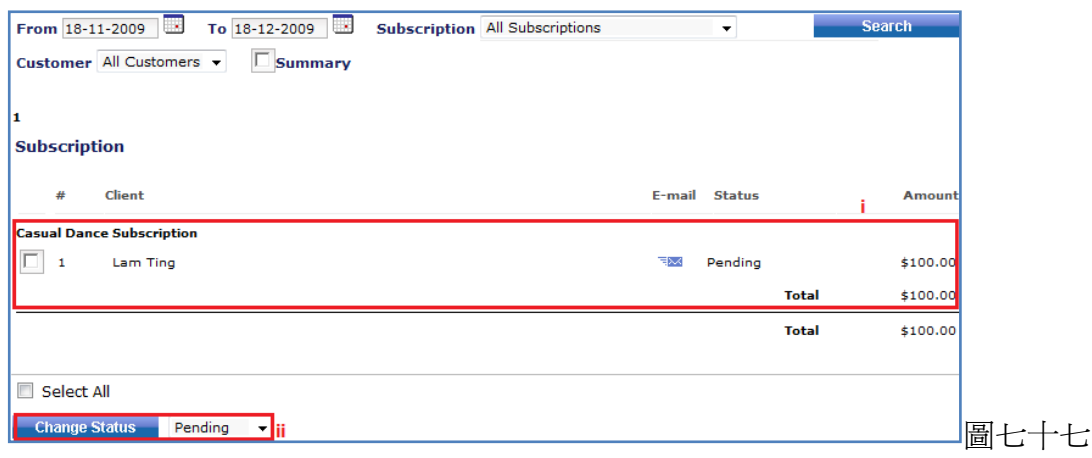

- i) 選擇訂閱的細節、客戶後,按搜尋,便會顯示還未支付所有款項的客戶清單。
- ii) 假若希望變更款項的狀態,請先剔選訂閱的項目,然後點擊變更狀態即可。

#### **6)** 包裝標籤 **(Packing Slip)**

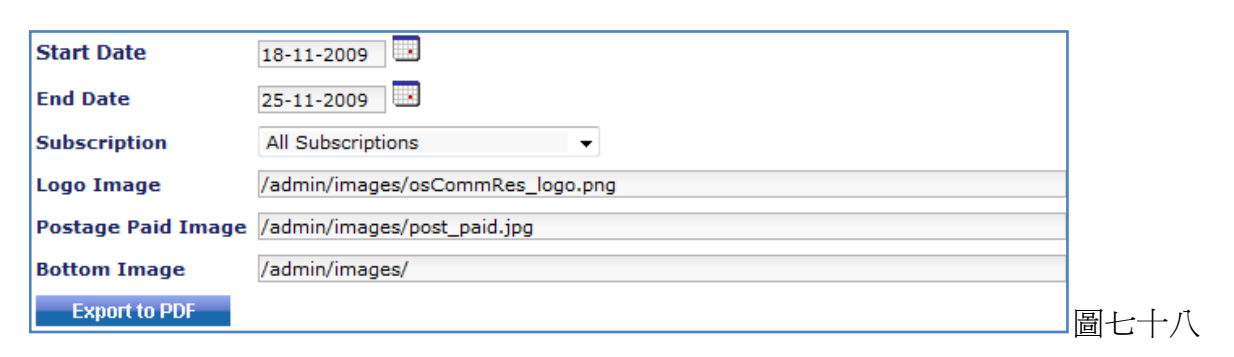

#### **7)** 支援包 **(Support Packs)**

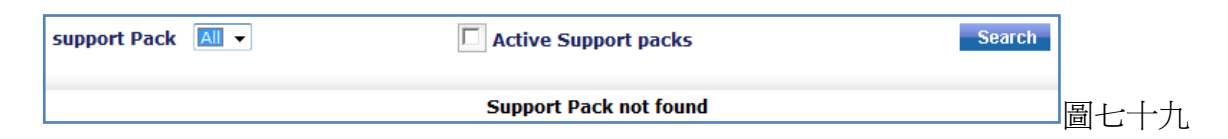

#### 錢包**/**上傳金額到錢包

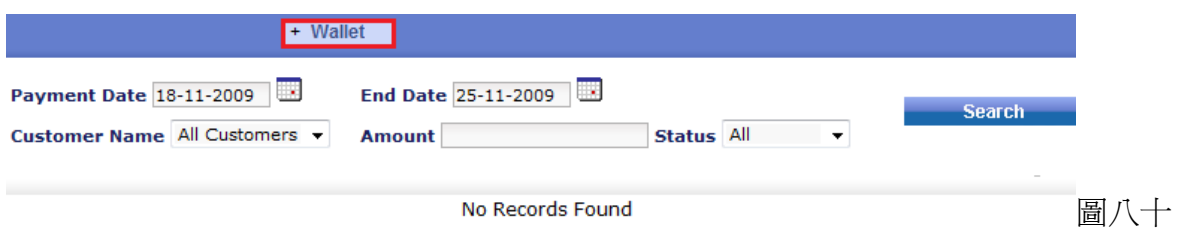

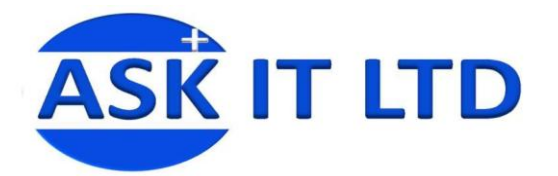

#### 市場推廣

 $\mathbf{r}$  and  $\mathbf{r}$  are all  $\mathbf{r}$  and  $\mathbf{r}$  are all  $\mathbf{r}$ 

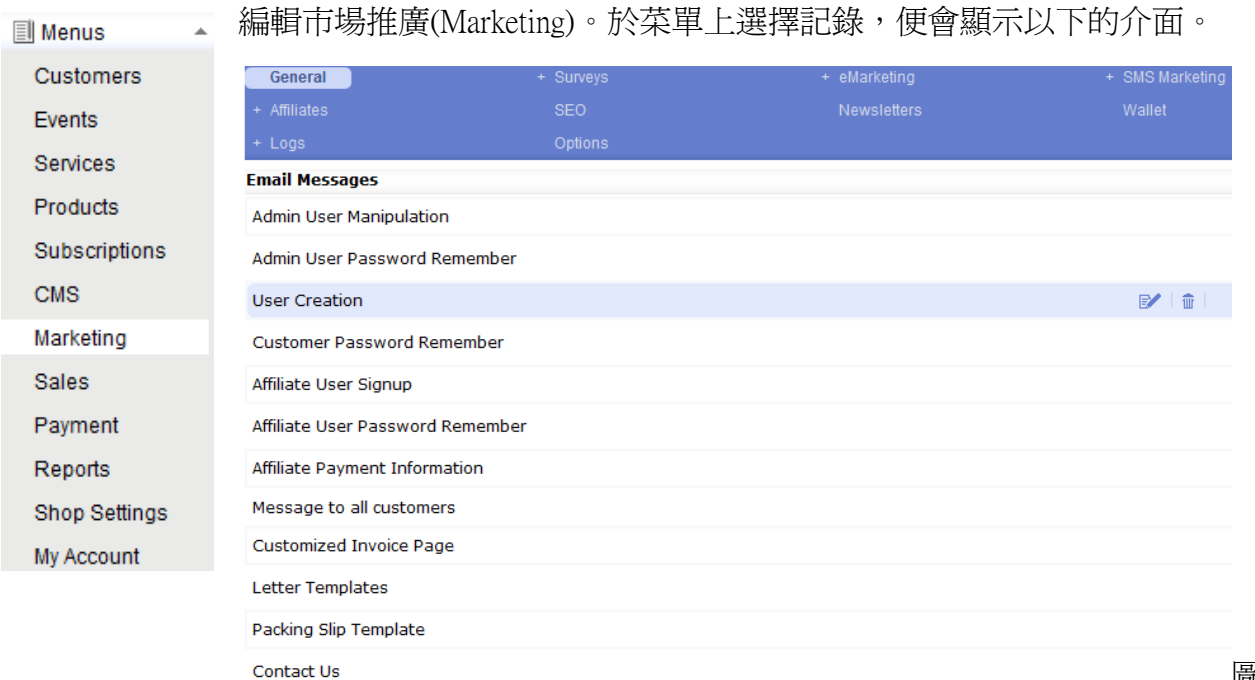

圖八十一

這裡您能編輯每封電郵信息的內容,作電郵樣板。您可點擊電郵信息的標題,以檢視其內容。假若要 編輯信息的內容,請移動滑鼠到信息的標題上,再點擊右邊的筆和紙圖示。

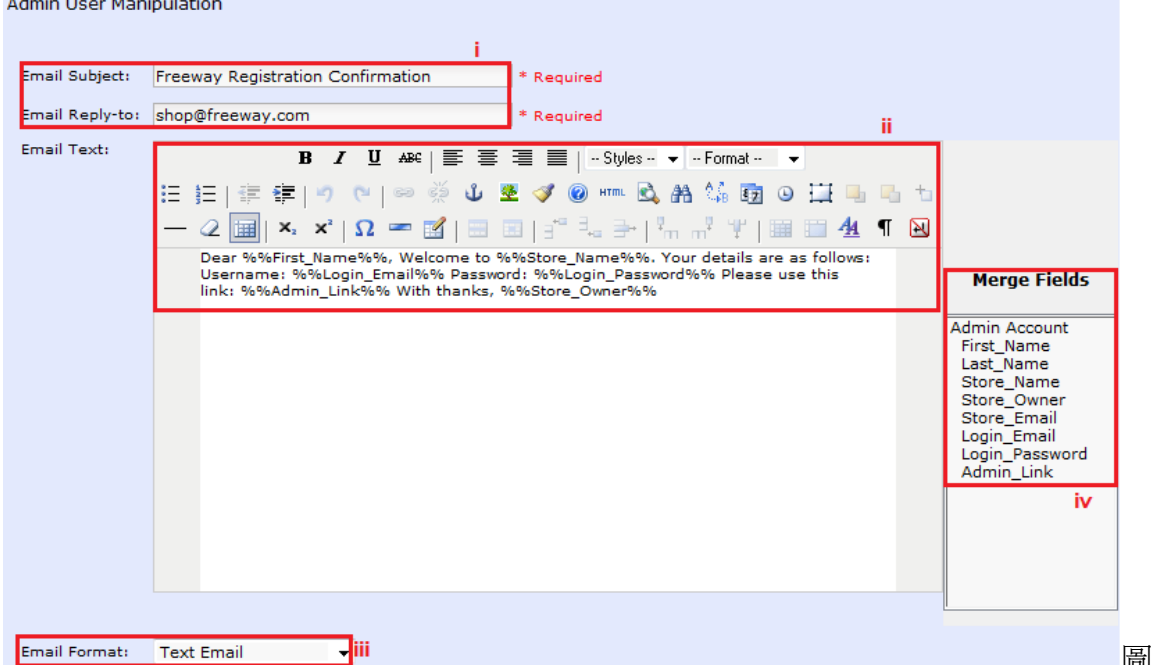

圖八十二

- i) 編輯電郵的主題及回覆電郵到。
- ii) 輸入電郵文本,電郵的內容。
- iii) 選擇電郵的格式。
- iv) 可用於自訂電郵內文上。您只要點擊正文信息內需要插入項目的地方,再雙擊欄上的項目即 可。

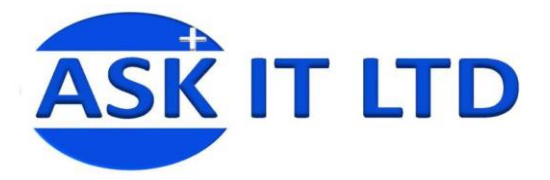

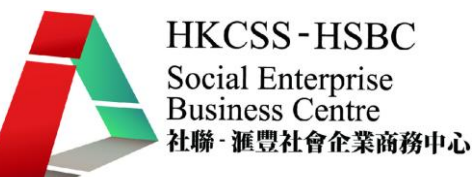

#### 問卷 **(Surveys)**

點擊 Surveys 便會出現以下的介面。您可在此選擇隱藏/顯示甚麼項目。

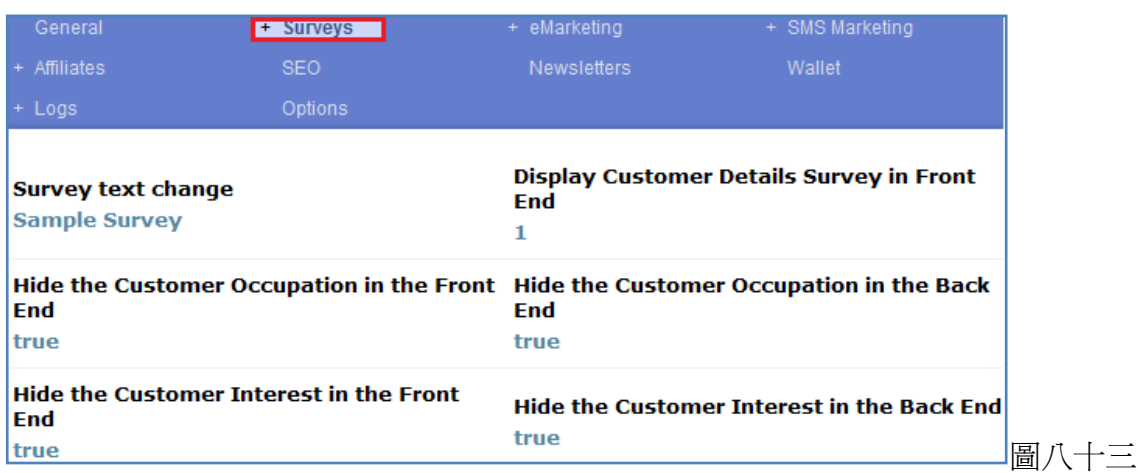

問卷內還有其他選項。可供您編輯問卷的內容。

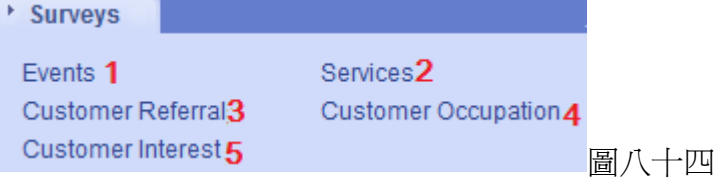

#### **1)** 活動

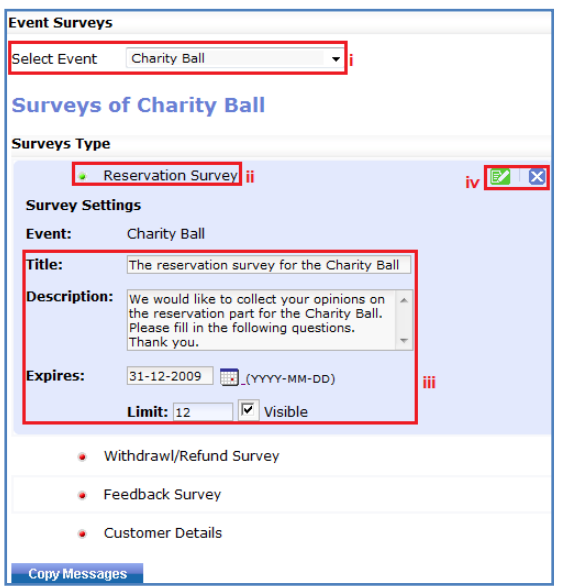

i)選擇您要建立問卷的活動(Select Event)。

ii)您正在編輯該活動的問卷類型。

iii)鍵入問卷的標題(Title)、描述(Description)及屆滿日期 (Expires)。

iv)請緊記點擊綠色按鈕儲存變更。

當您建立了問卷後,在活動的問卷類型前面的按鈕便會 自動轉為綠色。

圖八十五

輸入問卷的基本資料後,便會出現以下圖八十六的內容。

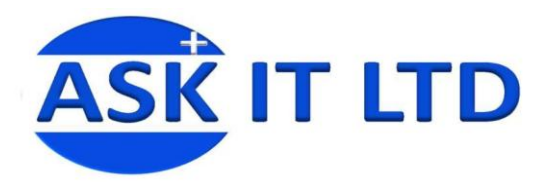

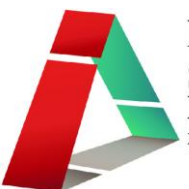

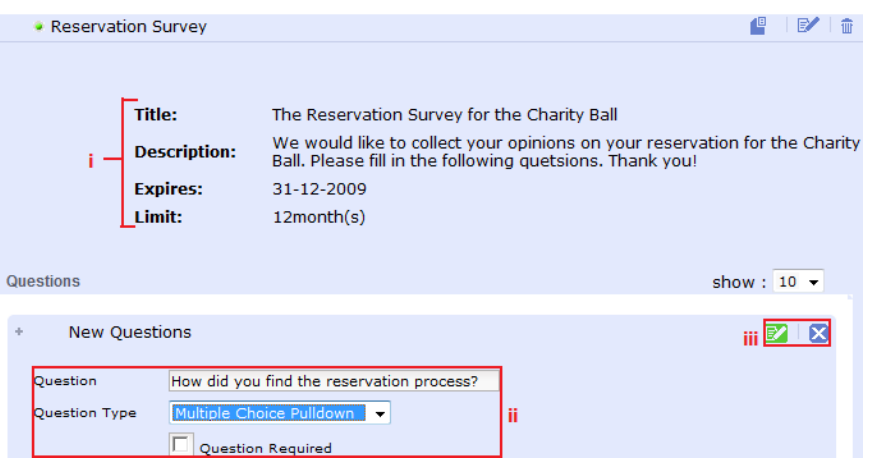

i) 您剛輸入的基本資料。 ii)鍵入問題、選擇回答的方式及 決定此問題是否必答題。 iii)請按綠色按鈕儲存變更。

圖八十六

i) 儲存後,需按一下編輯圖示。您 才可繼續編輯問題。

ii) 例如:您選了回答的方式為多 項選擇下拉時,需鍵入不同的答案 選擇。輸入後,按綠色剔號跳到下 一答案選擇。

iii) 請按綠色按鈕儲存變更。便完 成編輯此問題。

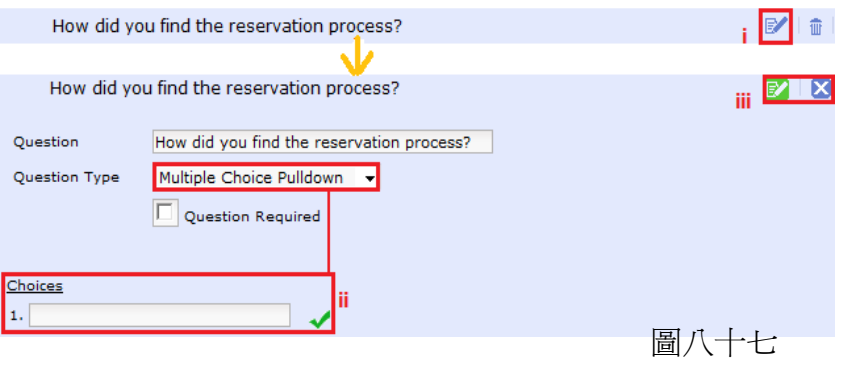

倶 BZ. 一冊 這個圖示能讓你直接連結到記錄(Report) → 活動(Events) → 問

卷(Surveys)。

**Reservation Survey** 

- **2)** 服務 建立服務的問卷方法與活動的相同。請按照以上的步驟建立。
- **3)** 客戶推薦

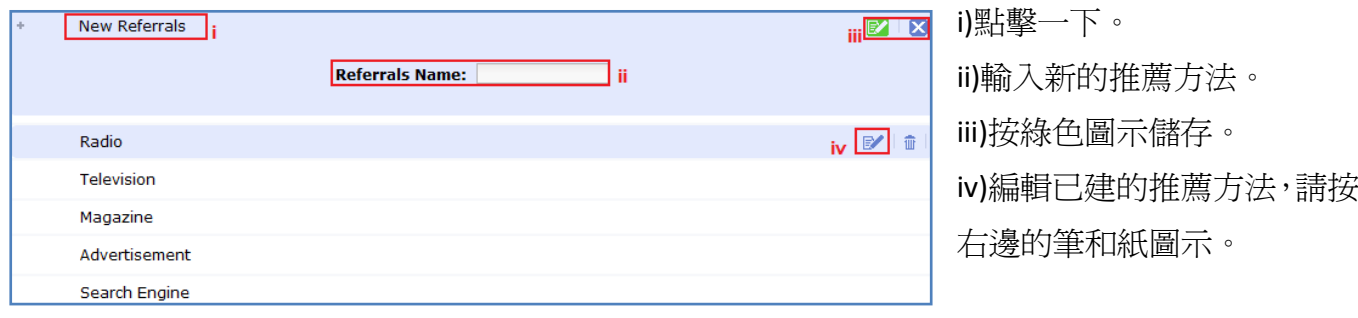

圖八十八

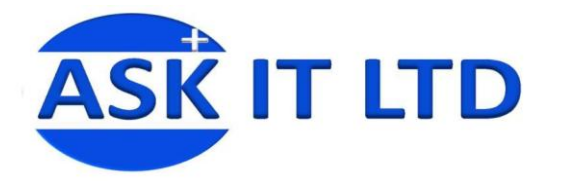

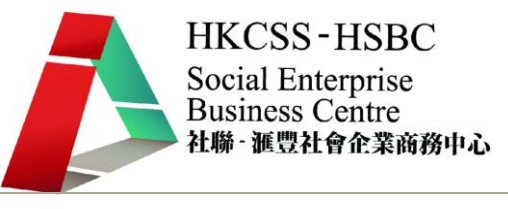

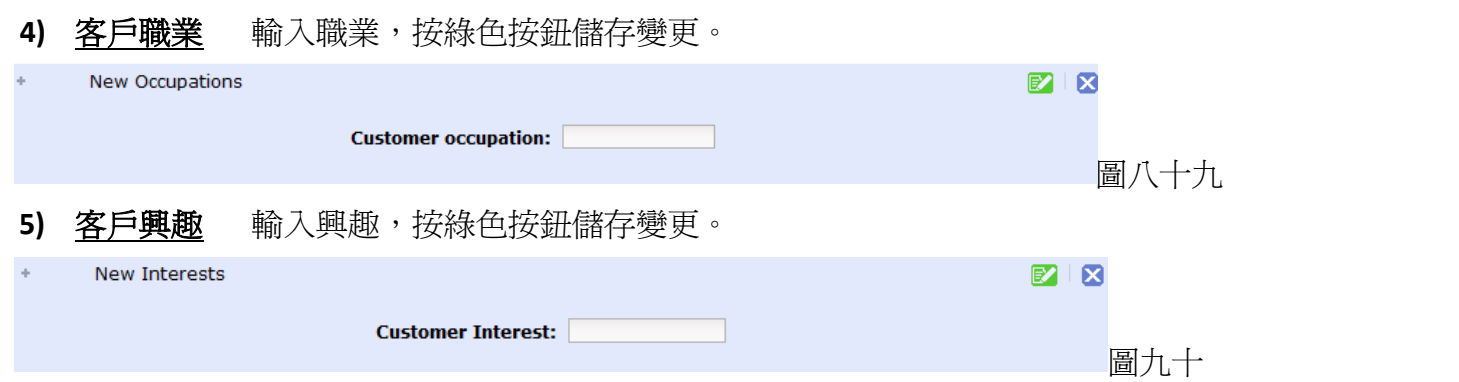

#### 網絡營銷 **(eMarketing)**

能管理及編輯預設發送給用戶的模板電子郵件(例如「確認申請人名單」,這是當用戶成功添加到等候 名單上的電郵確認通知)。

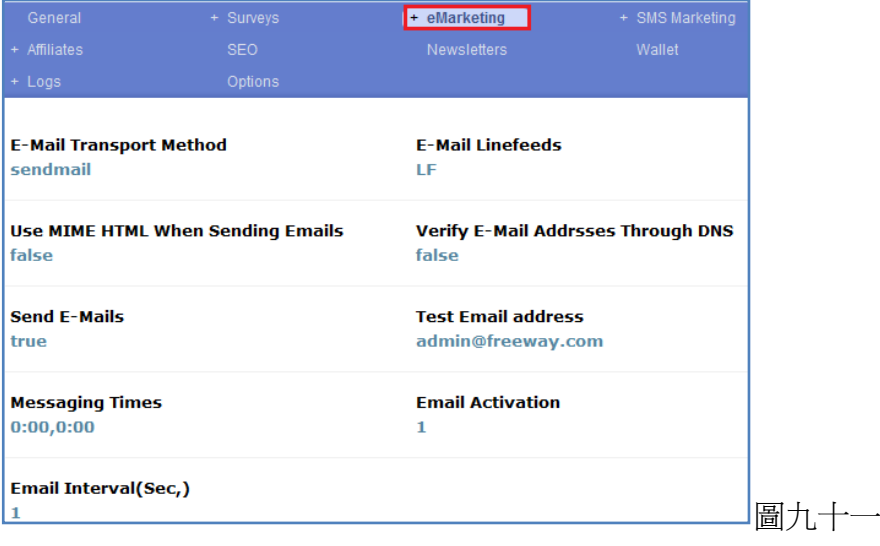

網絡營銷內還有其他選項。可供您編輯營銷電郵信息的內容。

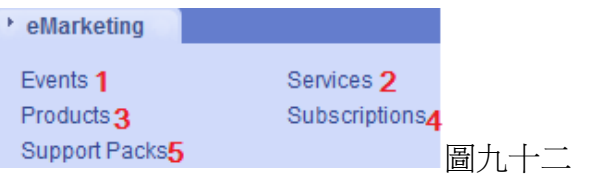

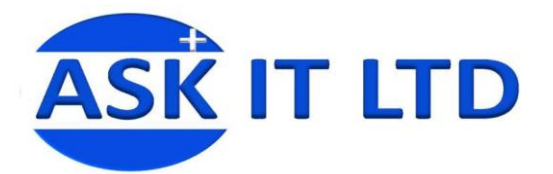

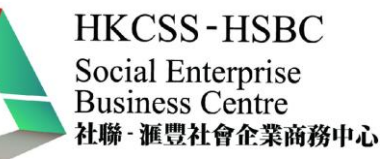

 $\mathbb{Z} \setminus \mathbb{Z}$ 

#### **1)** 活動

**Select Event** Ten Tenors at Carnegie Hall

#### **Messages of Ten Tenors at Carnegie Hall**

#### **Message Type**

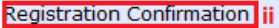

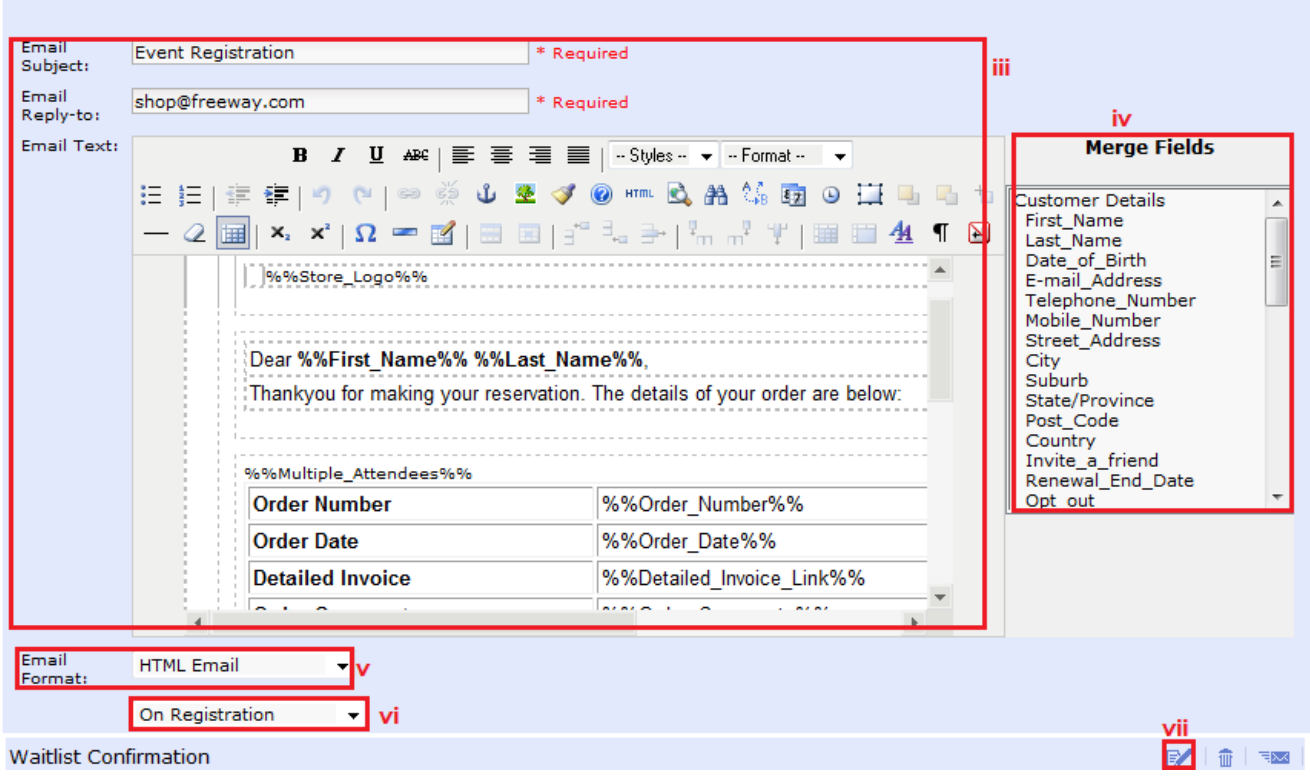

┒

圖九十三

- i) 選擇需作編輯的活動。
- ii) 您正在編輯的項目標題。
- iii) 輸入電郵的主題、回覆電郵到及電郵文本內容。
- iv) 用於自訂電郵內文的項目。您只要點擊正文信息內需要插入項目的地方,再雙擊欄上的項 目即可。
- v) 選擇電郵的格式(Email Format)。
- vi) 選擇發送的日期(在登記當日或登記後的一 天)。
- vii) 如果要編輯已建立的項目內容,請點擊此圖示。 viii)可編輯其他活動的項目。

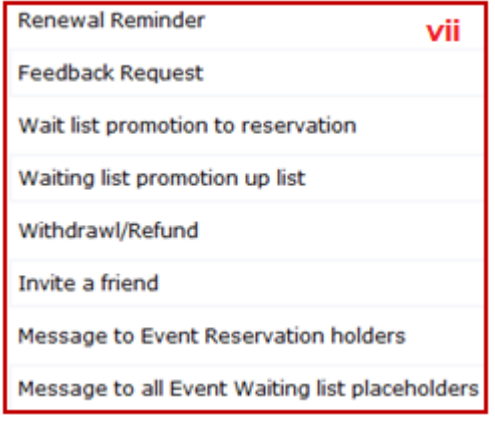

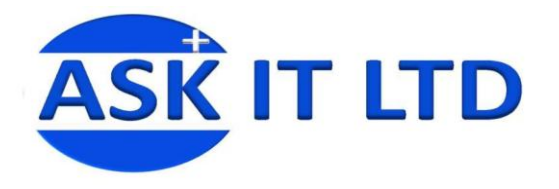

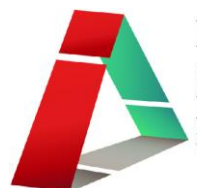

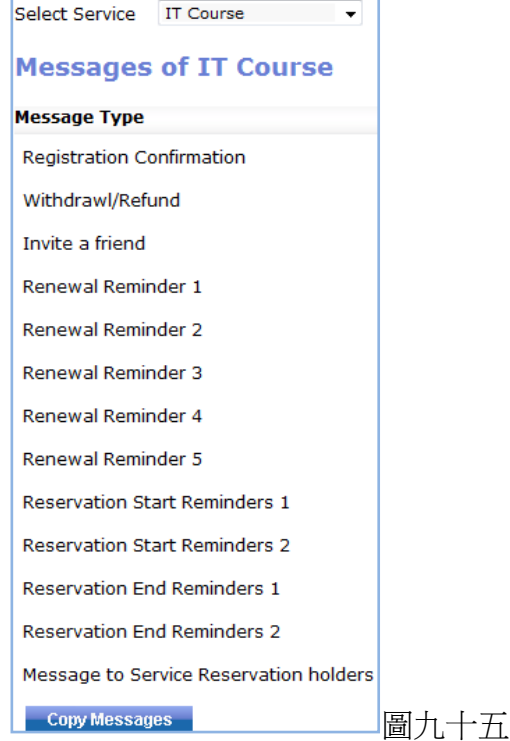

**2)** 服務 基本的設置與活動的相同。請參照圖 九十三。

**3)** 商品 基本的設置與活動的相同。請參照圖 九十三。

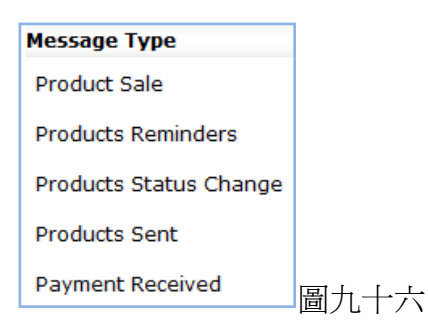

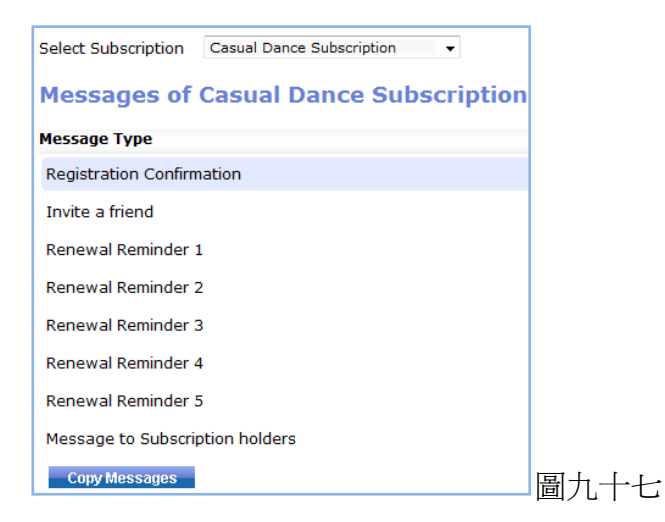

**4)** 訂閱 基本的設置與活動的相同。請參照圖 九十三。

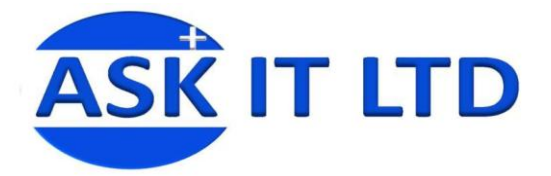

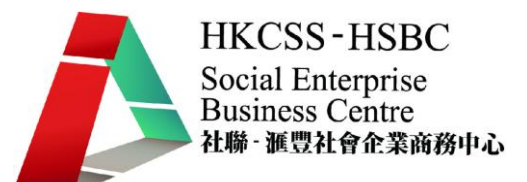

**5)** 支援包 基本的設置與活動的相同。請參照圖九十三。

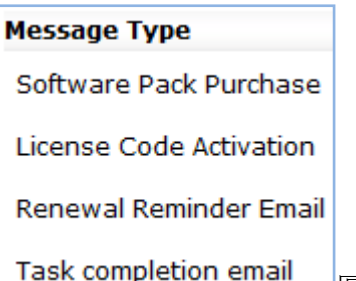

圖九十八

短訊推銷 **(SMS Marketing)** 讓您編輯短訊推廣的設定,例如:發送時間等。

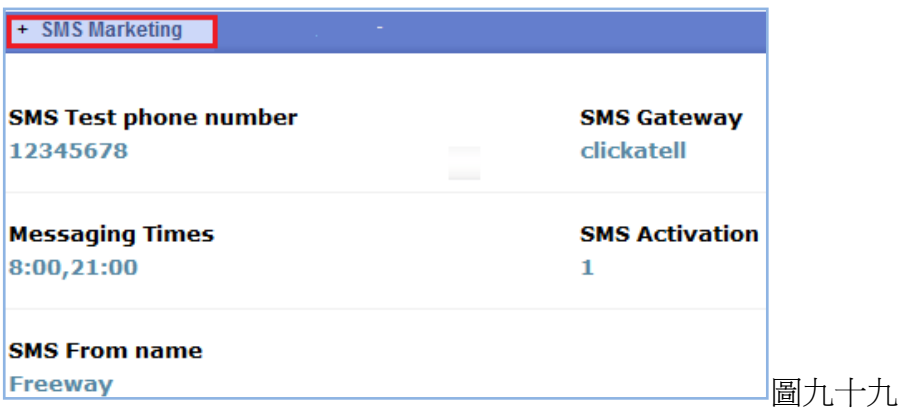

短訊推銷內還有其他選項。可供您編輯不同項目的短訊內容。 而編輯短訊內容的方式則與編輯電郵內容時相同。

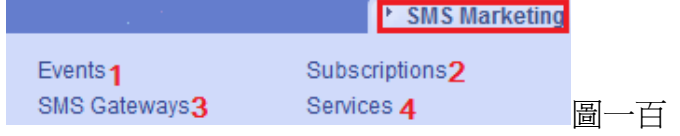

**1)** 活動

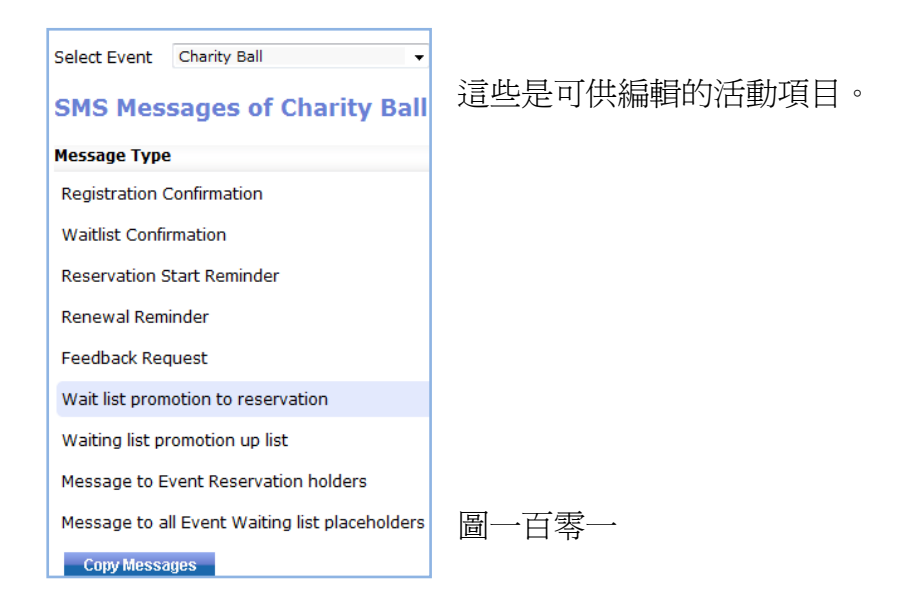

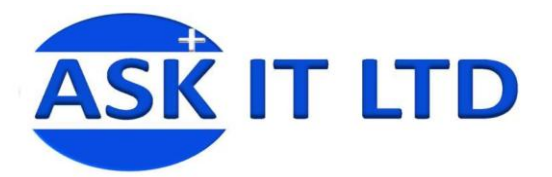

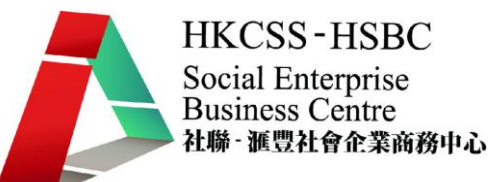

#### **2)** 訂閱 可供編輯的訂閱項目。

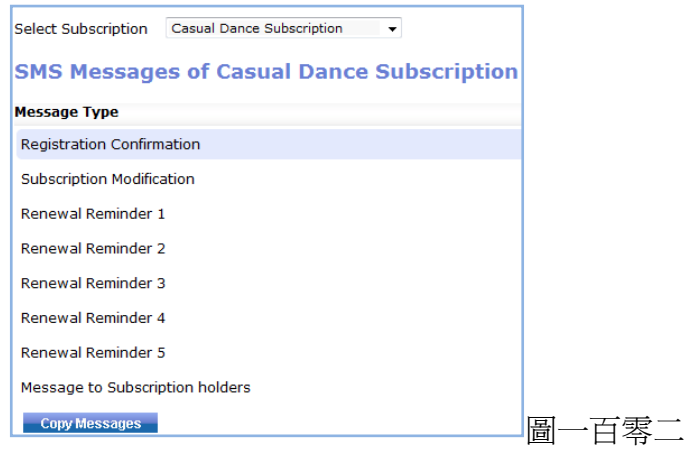

#### **3)** 短訊 **Gateway** 編輯短訊的 Gateway。

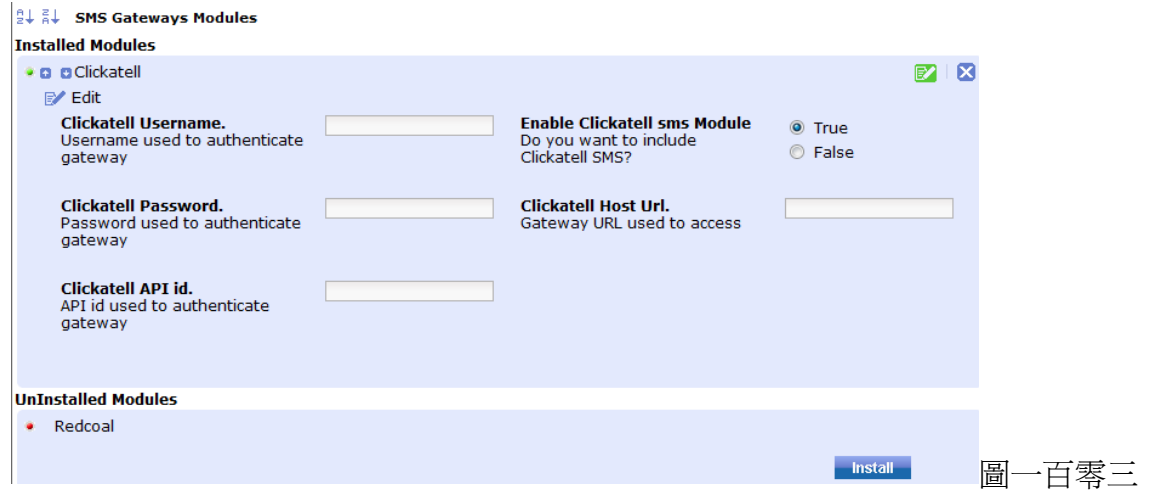

#### **4)** 服務 可供編輯的服務項目。

Select Service IT Course v

#### **Sms Messages of IT Course**

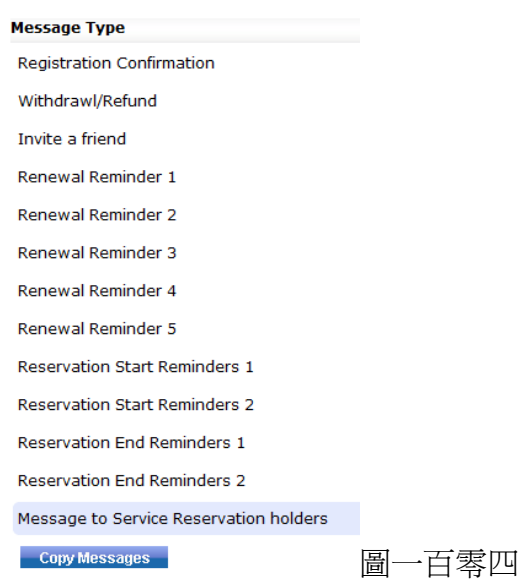

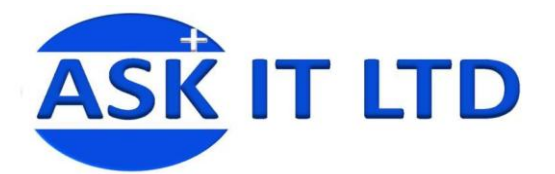

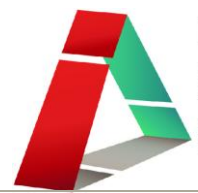

#### 夥伴 **(Affiliate)**

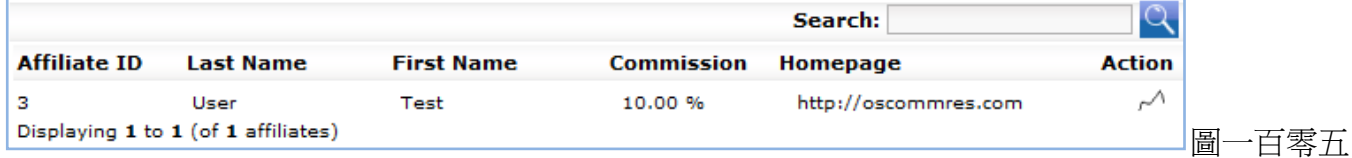

點擊已建立的夥伴資料,便會展示更多的資料欄讓您進行編輯。

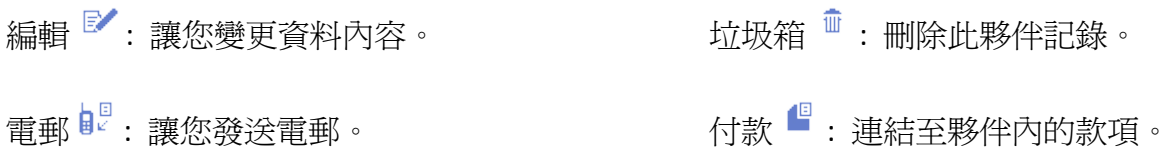

銷售情況 <sup>阎</sup> : 連結至夥伴內的銷售。

點擊編輯圖示後,便會出現此方塊(圖一百零六)。您可於這裡編輯:

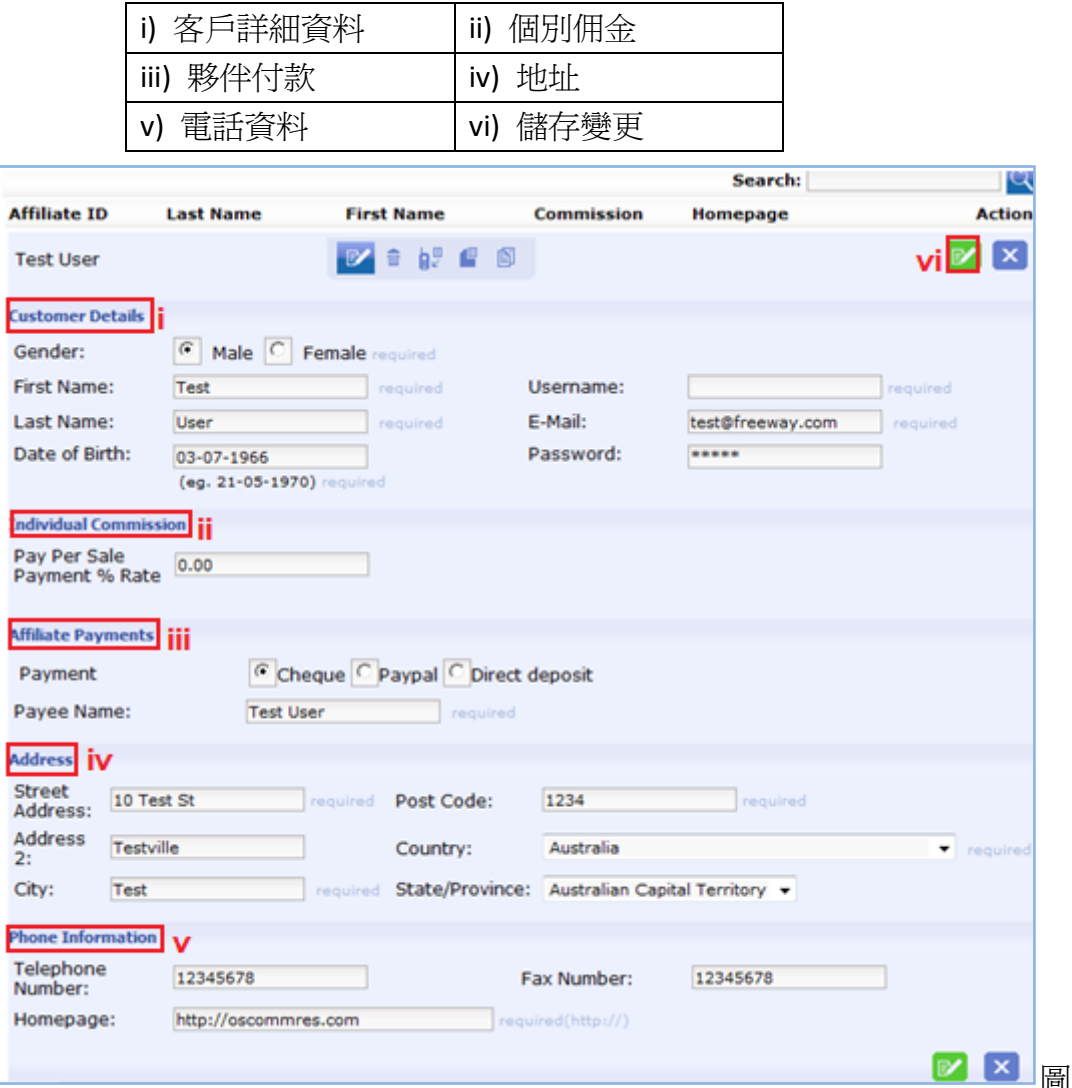

圖一百零六

夥伴還有其他選項。可供您編輯夥伴的內容設置。

cu G

D

P.<br>P.

Ad<br>S<br>A<br>A<br>A<br>2

 $\overline{c}$ 

 $\frac{1}{N}$  $\mathbf{H}$ 

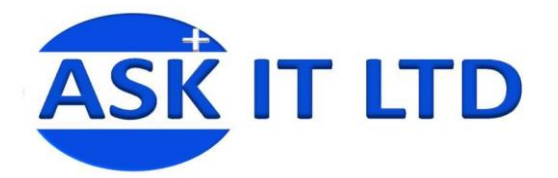

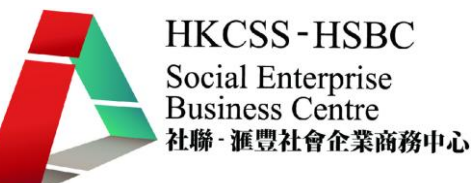

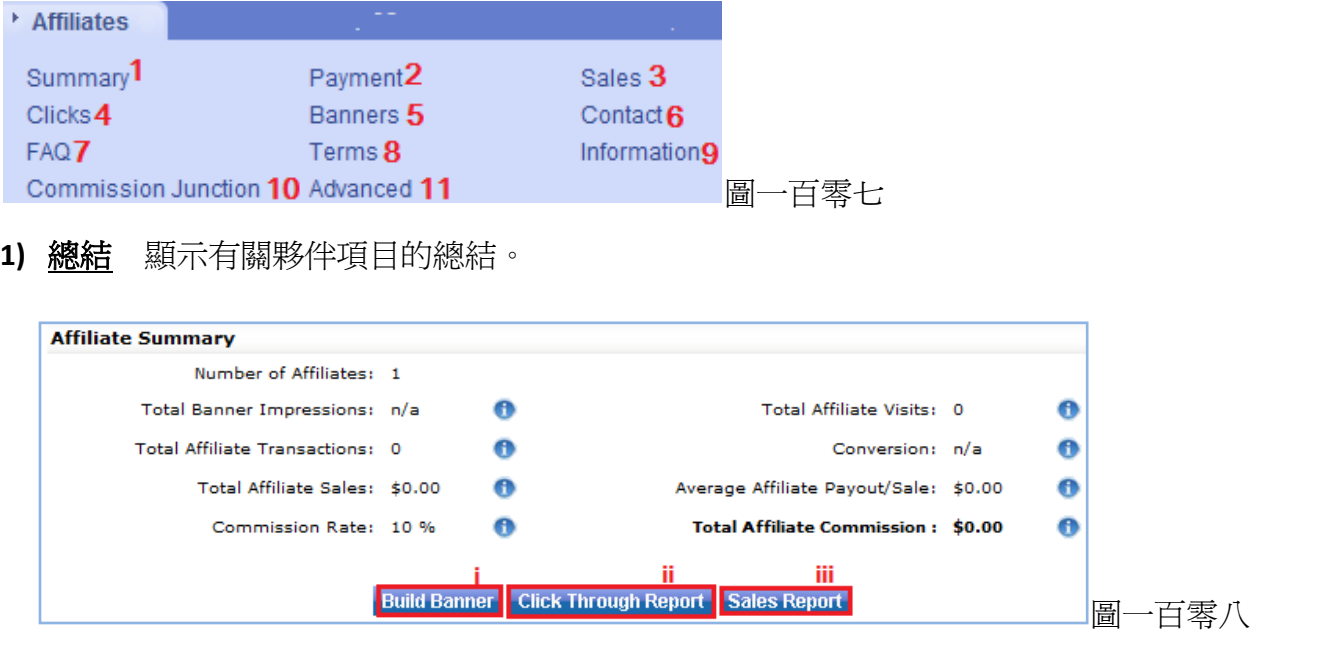

- i) 建立橫額 連結到橫額那頁上。
- ii) 點擊率記錄 連結到點擊率頁上。
- iii) 銷售報告 連結到銷售頁上。
- **2)** 款項 讓您檢視夥伴的款項。

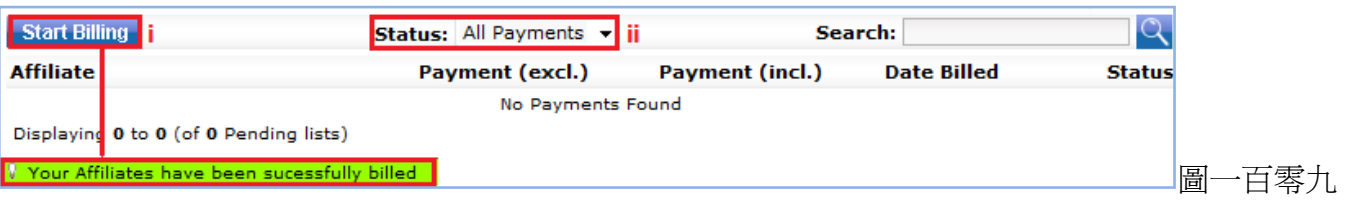

- i) 按開始計費後,此提醒便會出現於網頁上端。
- ii) 可選擇希望顯示的款項狀態。
- **3)** 銷售情況 如果曾作出售,便會顯示於此。
- **4)** 點擊 經夥伴的網站點擊來此網上商店的用戶,將記錄於此。

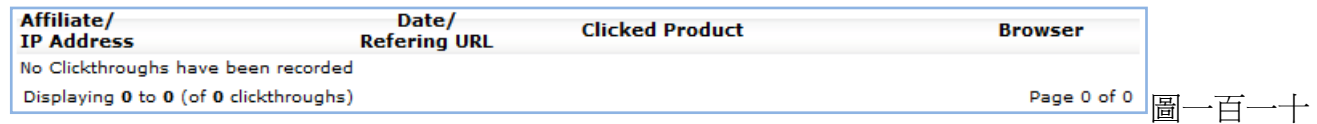

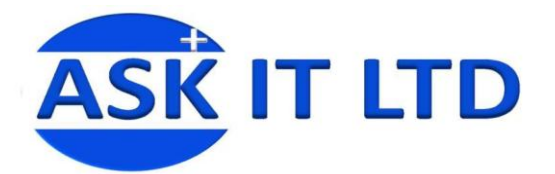

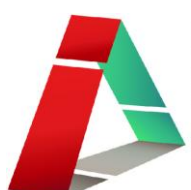

#### **5)** 橫額

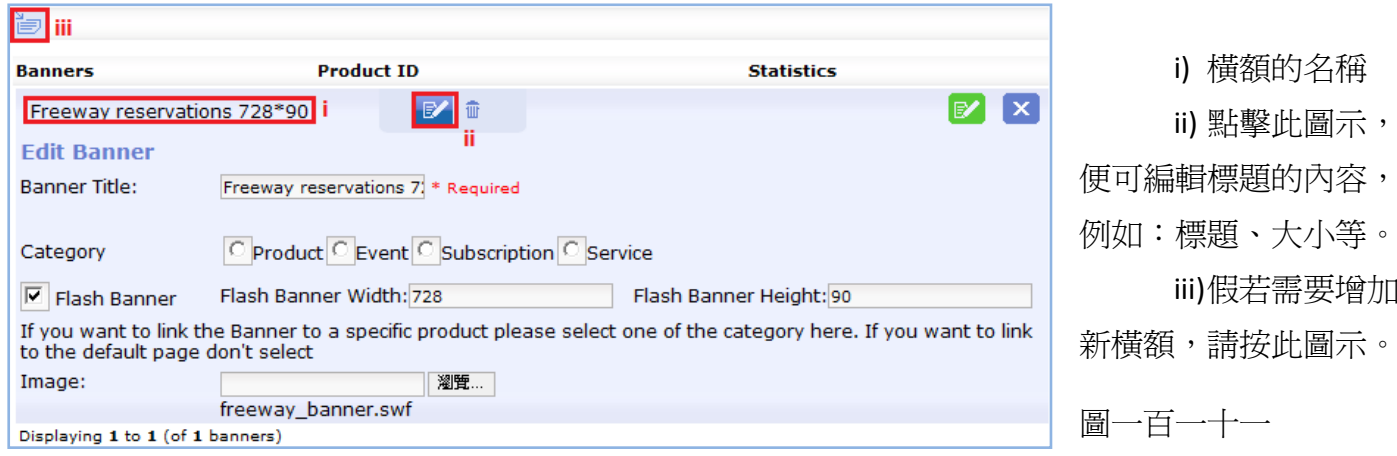

**6)** 聯絡 鍵入將傳送給夥伴的電郵內容及主題。

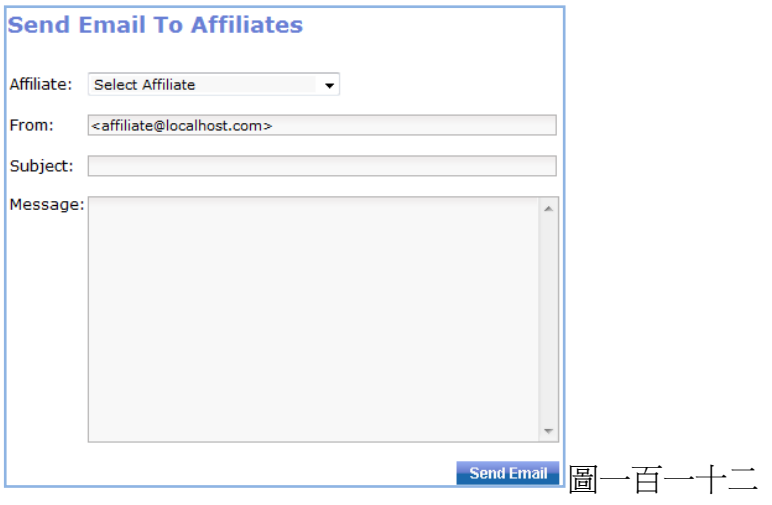

#### **7)** 常見問題

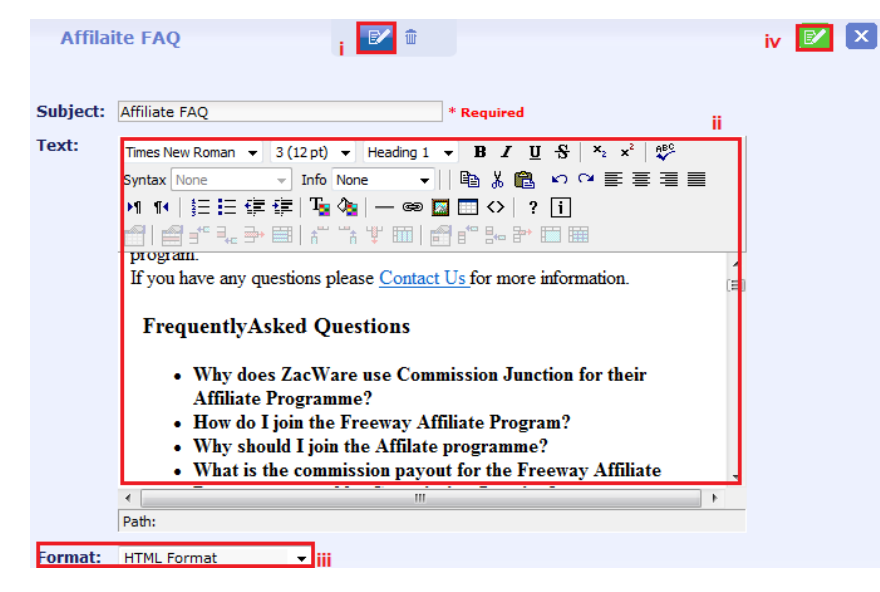

i) 按一下常見問題(FAQ) 再按 Affiliate FAQ 的標題,點擊圖 示,以作編輯。

ii) 鍵入所需的內容,再利用 功具列的功能幫忙您調整外觀。

iii) 選擇格式。

iv) 請緊記儲存。

圖一百一十三

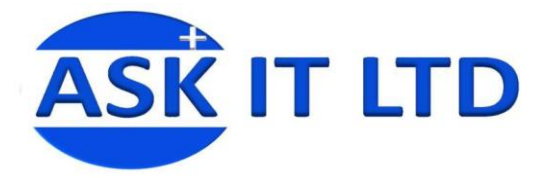

- 8) 條款 按一下條款(Terms) →再按 Affiliate Terms 的標題,然而點擊圖示,便能作出編輯。(和常見問 題的編輯方法相同。)
- 9) 資料 按一下資料(Information) →再按 Affiliate Information 的標題,然而點擊圖示,便能作出編輯。 (和常見問題的編輯方法相同。)

**10)** 佣金

| <b>Affiliate Commission</b>                                                           |                              |           |
|---------------------------------------------------------------------------------------|------------------------------|-----------|
| <b>Display Commission Junction transparent image</b><br>pixel?<br>true $ C $<br>false |                              |           |
|                                                                                       | $\mathbf{X}$<br>$\mathbb{E}$ | 一百一十<br>圖 |

#### **11)** 進階 讓您編輯更多有關夥伴項目上的設定。

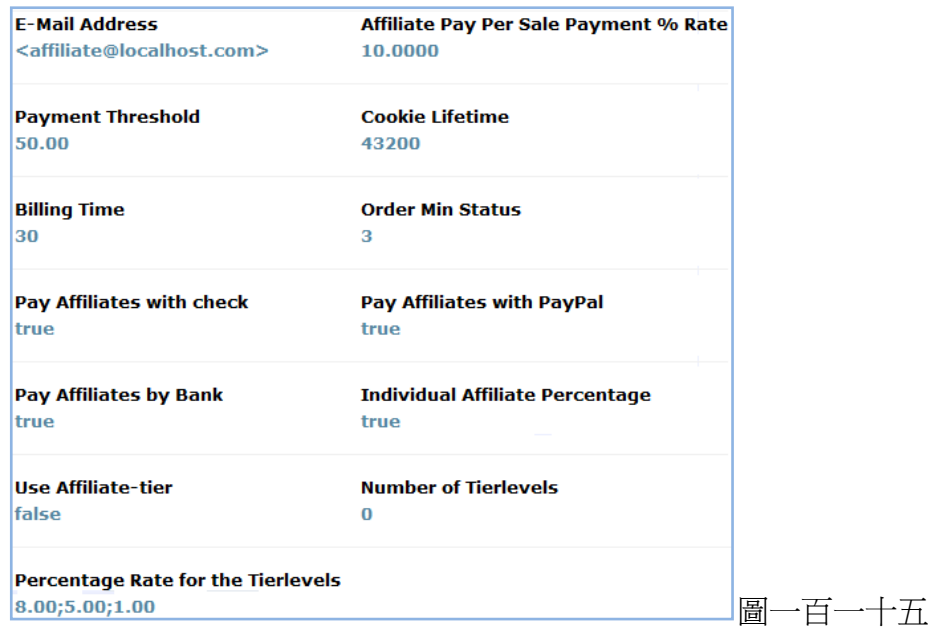

#### **搜索引擎優化 (Search Engine Optimization)**

#### **SEO)**

搜索引擎優化選項,以便讓您修改搜索 擎優化的資料(搜索引擎優化,例如: 題,描述和關鍵字)。改進於搜索引擎結 上的排名。點擊此圖示■ 便能作編輯。

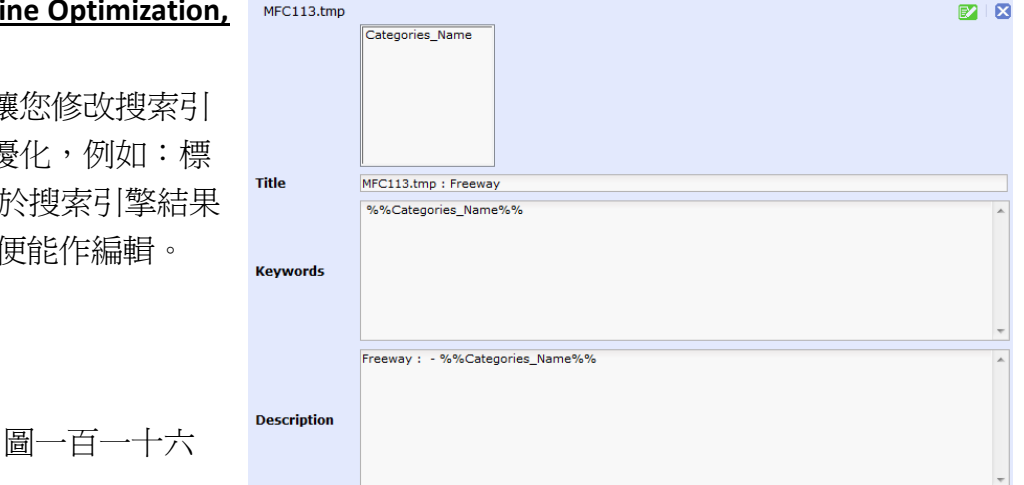

**HKCSS-HSBC** 

社聯 · 滙豐社會企業商務中心

Social Enterprise **Business Centre** 

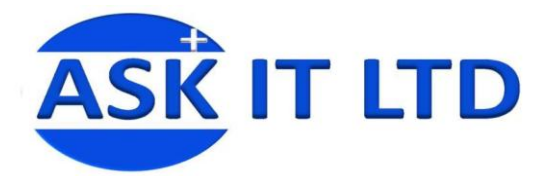

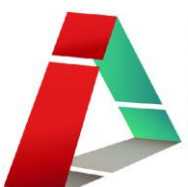

#### 電子報 **(Newsletter)**

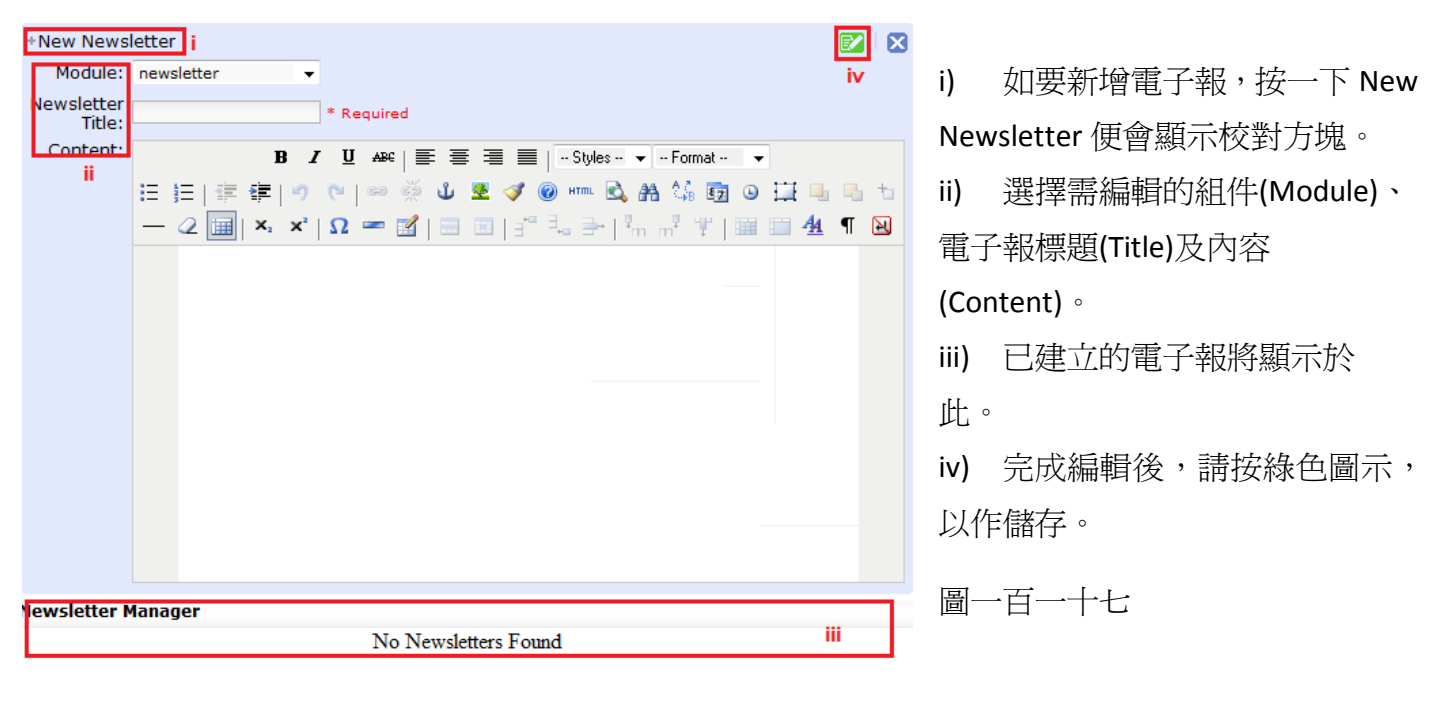

#### 錢包 **(Wallet)**

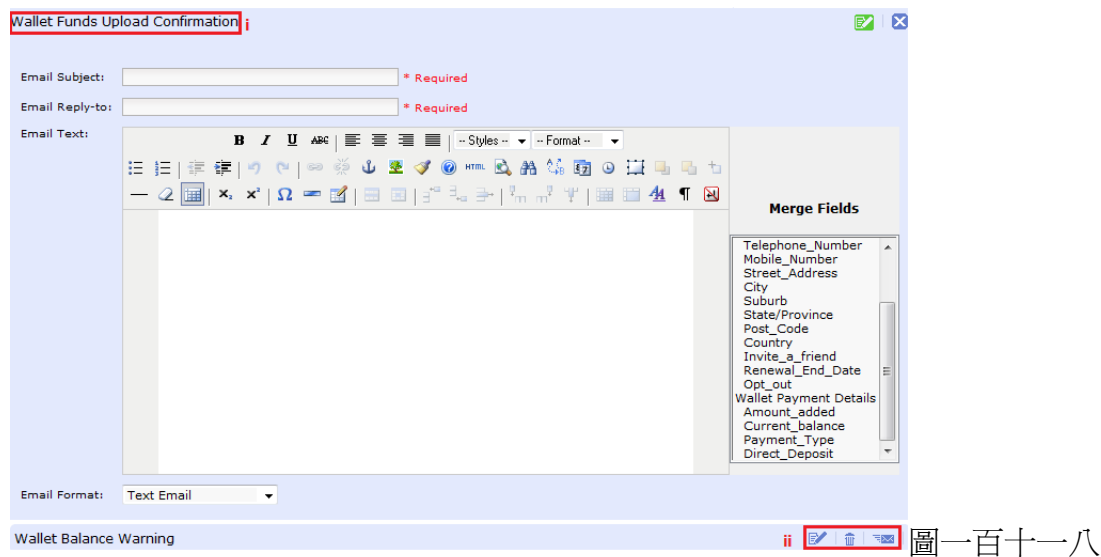

- i) 移動滑鼠到您需要編輯的標題上,然後按右邊筆和紙的圖示,便會顯示編輯方塊。鍵入內 容後,請緊記點擊儲存。
- ii) F&[代](javascript:void(0))表測試電郵。可在編輯後,按此發送測試的電郵以作預覽。

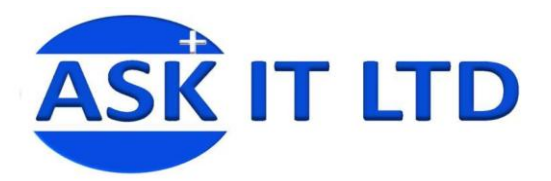

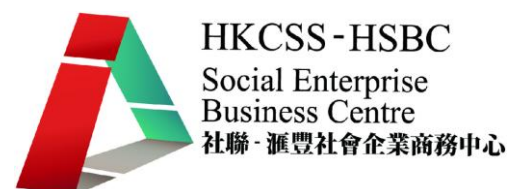

#### 日誌 **(Logs)**

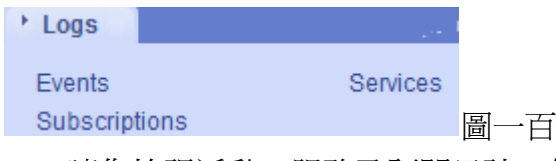

圖一百一十九

Logs 讓您檢視活動、服務及訂閱日誌。您只需點擊 Events/Services/Subscriptions, 搜尋的方塊便會顯 示於下方。

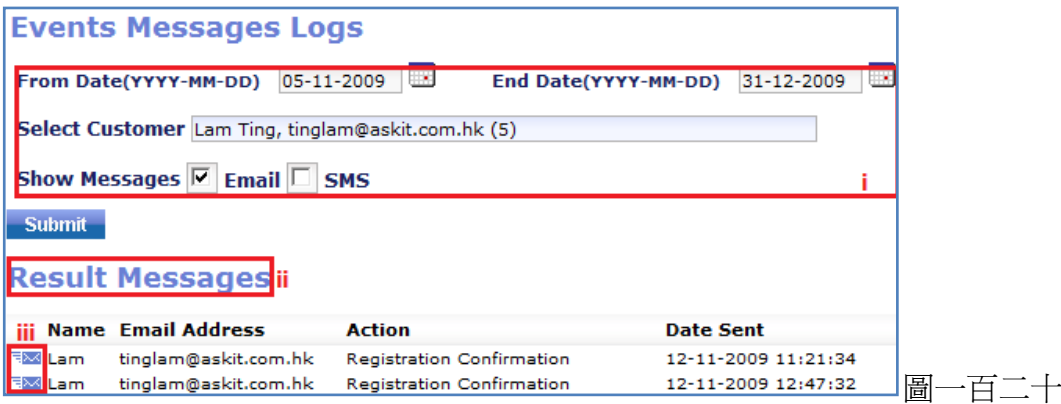

- i) 輸入您需要的日誌時段、客戶以及電郵及/或短訊的信息,然後按提交(Submit)。
- ii) 搜尋結果將出現於信息結果欄內。
- iii) 信封圖示代表曾傳送給客戶的信息格式(i.e. 電郵)。

**Options** 

#### 選項 **(Options)** 讓您選擇是否准許用戶告訴朋友及顯示特色商品於主頁上。

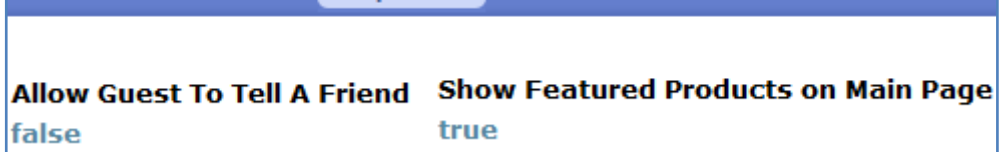